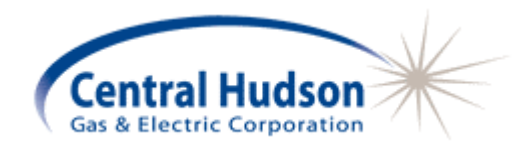

# **CENTRAL HUDSON ENERGY MANAGER**

**VERSION 3.0 USER'S GUIDE**

*September 1, 2010* 

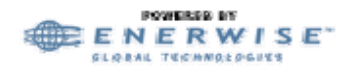

Protected by US Patent No. 6,618,709

EnerWise® Energy Manager is a registered trademark of Enerwise Global Technologies, Inc. Microsoft, Windows, Internet Explorer, and Excel are all registered trademarks of Microsoft Corporation. Netscape is a registered trademark of Netscape Communications Corporation.

No part of this document may be reproduced without written permission from Enerwise Global Technologies, Inc.

©Copyright Enerwise Global Technologies, Inc., 2002. All rights reserved.

# **CONTENTS**

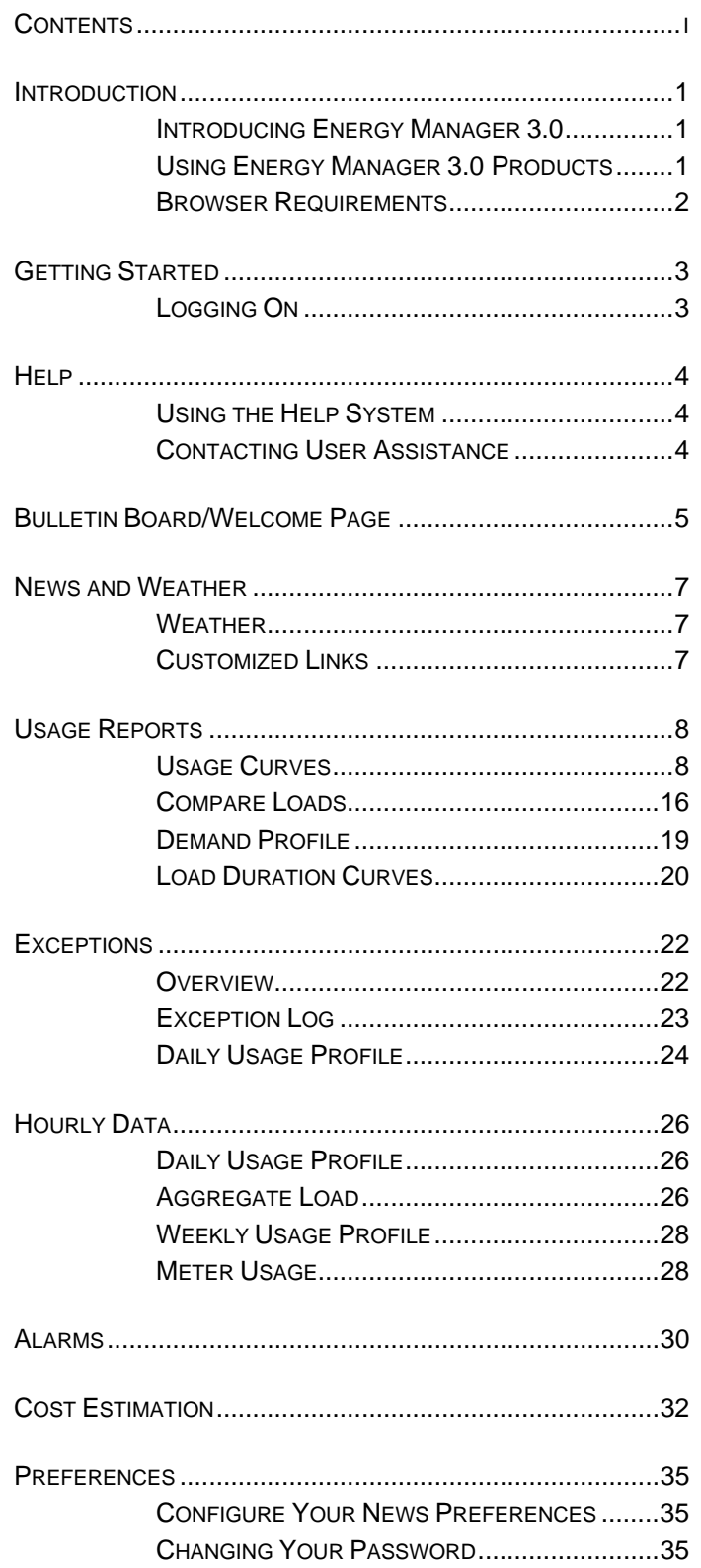

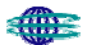

### **APPENDICES**

- Appendix A Using the Calendar Function
- Appendix B Definitions

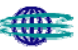

# **INTRODUCTION**

## **INTRODUCING CENTRAL HUDSON ENERGY MANAGER 3.0 PRODUCTS**

Central Hudson Energy Manager 3.0 provides a full range of products and services enabling commercial and industrial (C&I) enterprises to reduce cost and maximize energy reliability. Central Hudson provides the products and services needed to gain a thorough understanding of energy data and energy consumption patterns. Energy Manager provides the ability to use that information to develop and implement optimal energy management strategies for energy procurement and use.

Central Hudson Energy Manager is differentiated by extensive client service capabilities that include integration support for fast, successful implementation; 24x7 account monitoring and support from experts located in the Enerwise Global Technologies, Inc. Information Command Center (ICC).

**Central Hudson Energy Manager, Version 3.0 proprietary system c**ollects and displays your site energy usage information on a personalized web site. The system provides reporting of usage outside of established parameters as well as advanced evaluation tools. Knowledge of this critical information helps you make strategic, informed decisions that will increase system reliability, select areas for efficiency improvements, and identify areas to save money.

#### *BENEFITS TO YOUR BUSINESS*

- Optimize your energy consumption decisions with actionable data
- □ Enable your internal energy management staff to make informed decisions
- $\Box$  View and analyze your energy use for any single site or facility grouping you choose
- Gain information to shop for market-priced electricity on an hourly basis
- **INONITY CONSUMPTION FOR EXCESS USAGE**
- □ Alarm features to notification of excess use or power outages

# **USING ENERGY MANAGER 3.0 PRODUCTS**

Central Hudson Energy Manager 3.0 products are available for use 24 hours a day, seven days a week. The tools are available using standard Internet browser technology (requirements defined in the next subsection) at the web address provided to you with your subscription start-up.

No limits are placed on how often you can use the Central Hudson Energy Manager service. A key determinant of your use will be the frequency of data collection from the metered sites. The Central Hudson Energy Manager system is designed to provide information updates daily containing 15-minute interval data.

Each client may have one or more user names and passwords for accessing the Energy Manager tools. If you forget a user name or password, you can contact your assigned Help Desk for assistance.

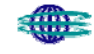

# **BROWSER REQUIREMENTS**

Using standard browser technologies, Energy Manager products are easy to use and require no special set-up. For certain tools that use Java technology, you must have an Internet browser meeting the minimum requirements that follow. If you need special assistance with the tools, please contact your help desk as indicated in your subscription information.

- Netscape—Version 4.77 or higher, with Java enabled
- □ Microsoft Internet Explorer—Version 5.0 or higher, with Java enabled

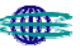

# **GETTING STARTED**

# **LOGGING ON**

To log on to the system type the following in your browser window:

# http://cenhud.enerwise.com

# Username:

# Password:

Then click "Login".

Your username and password will be provided by Central Hudson.

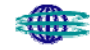

# **HELP**

## **USING THE HELP SYSTEM**

The on-line site provides basic information complementing this User's Guide. Click on the **Help** link on your screen to access our help index. Help topics are listed in the index.

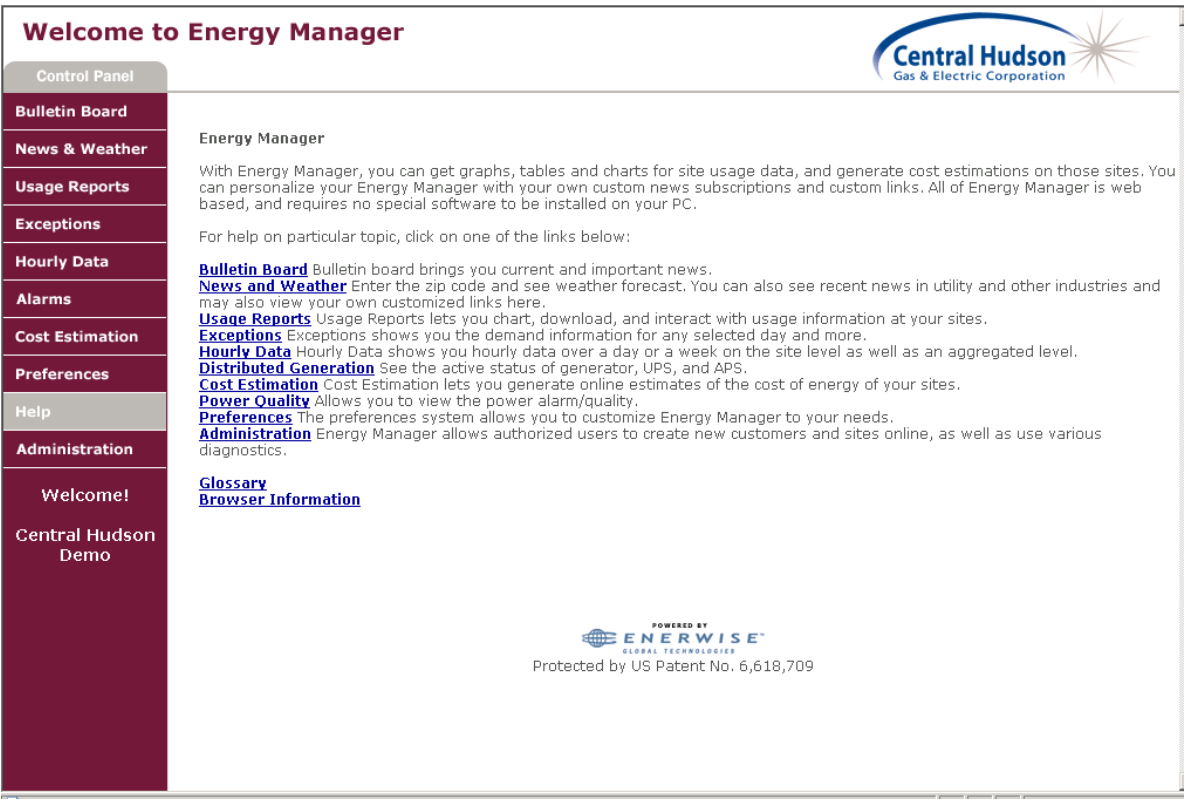

Click a topic to view more information about performing a task.

### **CONTACTING USER ASSISTANCE**

Each user has a first-level contact for gaining more information about and assistance with Central Hudson Energy Manager products.

Please refer to your subscription start-up information for the number you should call. If you are uncertain, call Enerwise Global Technologies, Inc. - Information Command Center directly at (866) 925-0408 and ask for the Help Desk. We will advise you of your subscription arrangements and the next step for answering your questions.

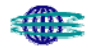

# **BULLETIN BOARD/WELCOME PAGE**

After you log in through the secure web page, the Welcome Page/Bulletin Board serves as your entry point into the Energy Manger 3.0 platform. The Bulletin Board serves as a basis of communication for customized energy reports. The Welcome Page also contains a control panel through which you access your metered information.

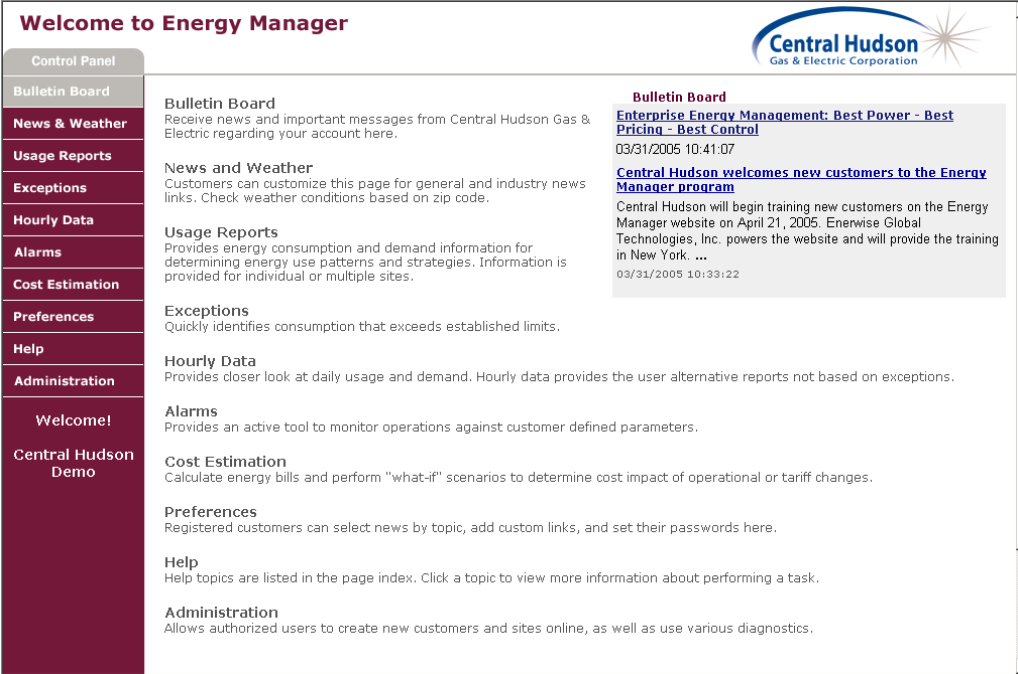

Access to your information is gained through the control panel, found on the left side of the page. The main categories listed are:

#### **Usage Reports**

Provides energy consumption and demand information for determining energy use patterns and strategies. Information is provided for individual or multiple sites.

#### **Exceptions**

Quickly identifies consumption that exceeds established limits.

#### **Hourly Data**

Provides a closer look at daily usage and demand. Hourly data provides the user alternative reports not based on exceptions.

#### **Alarms**

Provides an active tool to monitor operations against customer defined parameters.

#### **Cost Estimation**

Calculate energy bills and perform "what-if" scenarios to determine cost impact of operational or tariff changes.

The more general categories include:

Bulletin Board

Receive news and important messages from Central Hudson Gas & Electric regarding your account here.

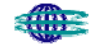

#### □ News & Weather

Customers can customize this page for general and industry news links. Check weather conditions based on zip code.

- **D** Preferences Registered customers can select news by topic, add custom links, and set their passwords here.
- **D** Help

Help topics are listed in the page index. Click a topic to view more information about performing a task.

Administration

Allows authorized users to create new customers and sites online, as well as use various diagnostics.

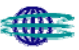

# **NEWS AND WEATHER**

The News and Weather feature of Central Hudson Energy Manager 3.0 provides the following:

**Weather**

Check weather conditions based on zip code.

 **Customized Links** Users can customize the list of news links.

# **WEATHER**

To view weather information in a specific area just enter your zip code and press GO. This will link to CNN.com weather information.

# **CUSTOMIZED LINKS**

Customize your News and Weather page by adding or removing links in the form provided on this screen. Put a check in the box of each link you wish to keep. Uncheck each one you wish to remove. When you have finished, click on Save to update your preferences. A message will appear at the top of the page, "Your user links have been saved."

Click back on News & Weather on left to see the new links added under the customized links section.

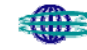

# **USAGE REPORTS**

The following information tools are located under **Usage Reports:**

#### **Usage Curves**

Generate graphs and tables of usage for the period of time identified.

#### **Compare Usage**

Compare usage for multiple sites by varying date ranges. Compare the same site for different periods of time. Overlay the sites' data for easy comparison.

#### **Demand Profile**

Generate report reflecting a single site's peak demand on a day-by-day basis, over selected time range, or the aggregate demand for all sites.

#### **Load Duration Curves**

Analyze percentage of time a site's load is at or above a given level.

### **USAGE CURVES**

Utility bills do not provide the level of detailed consumption facility managers need to regulate usage patterns. Through the use of the Usage Curve tool, facility managers can easily identify time of peak usage and match that against facility operating characteristics.

The Usage Curves tool offers fundamental views of electricity consumption for each metered location. Raw meter data is converted into graphics and tables, enabling you to view consumption patterns.

Using this tool involves two basic processes: specifying the scope and format of the viewable report, and interacting with the report itself.

#### **Specify the display scope and format**

On the first screen for Usage Curves, you configure your on-screen report from three sections. To facilitate completion of this page, Energy Manager 3.0 remembers your last configuration.

#### **Select a date**

Click on your selections (see Appendix A if you need help selecting dates).

#### **Select your channels/sites**

Your channels are your various data unit sources from metered or sub-metered sites monitored by Central Hudson. All of your configured channels display on the screen with their available date ranges for data.

#### **Select the site(s)**

Select the data unit channels to view. Omit a site from your display by leaving all channels unchecked. The data units may vary for each metered location. The possibilities are kW, kWh, kVAR, kVARh, power factor, natural gas (Mcf), price (\$), and temperature.

**Choose your channels** *Select your*  Agriculture Production [ Hourly V ] 01-Feb-1997 to 07-Aug-2001 *channel(s)* **ØkWhr** □kW ØkVarh □kVar

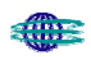

### **Configuring your display format**

The Usage Curves tool supports multiple formats for viewing your electricity consumption, such as those illustrated in the following screen.

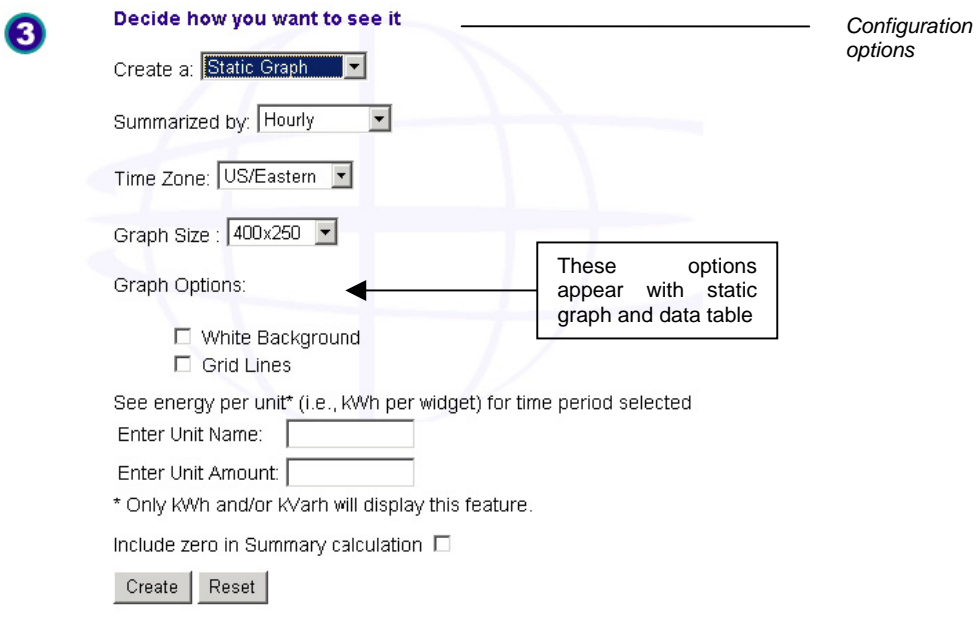

To configure the display format:

1. Select a data display type from the first drop-down list.

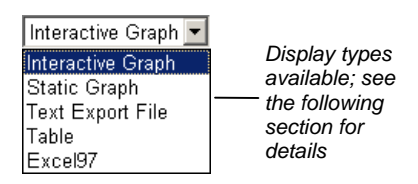

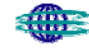

2. Select the data summarization unit

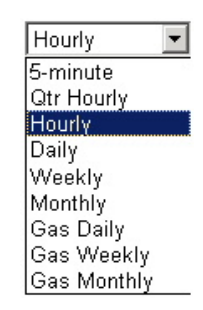

*Summarization units available; This selection must coordinate with your date range selection (e.g., you wouldn't select monthly for a two-day report)* 

3. Select a screen resolution (applies only to static graphs).

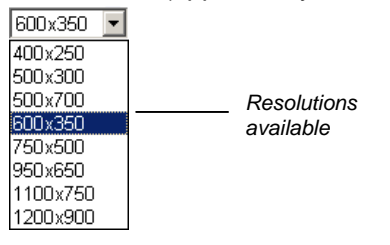

4. Select a time zone for the time axis (applies only to Static and Interactive Graphs).

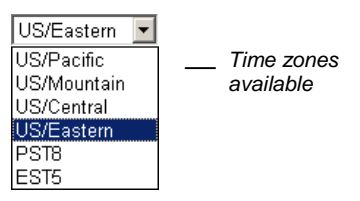

- 5. Select graph options for white background and gridlines (applies only to Static Graphs).
- 6. Type a Unit Name and Unit Amount for viewing energy per unit (applies only to displays of kWh and kVARh with static graph and table formats). Your selection is placed in the column header. Total site usage is divided by the unit amount to determine energy per unit. This works well for customers with sub-metered production lines.
- 7. Click Generate to view your configured display.

#### **View your data display**

Each display type presents your data differently and offers you unique capabilities. Each type is discussed below.

• **Interactive Graphs**

The interactive graph uses Java technology to generate an interactive display with powerful features (browser requirements are identified in the introduction to this manual). Three separate Java windows are available.

- The main window displays the graph itself. As the cursor passes over the main window, a red arrow appears along the x-axis, indicating position. Closing this window closes all three windows.
- The channel legend window. Click a channel bar to highlight the channel data in the main window and set the y-axis units based on the channel data unit. Un-checking a channel will remove that channel line from the graph. The drop down entitled 'Channel for the second Y-axis provides the user with Units of Measure which, when selected, display on the right hand Y-axis.

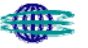

 — The details window. Move the cursor over the graph and view detailed data points for each data unit.

 As the Java interactive graph loads, you will first see an information page about the interactive graph. If you have problems using the Java interactive graph, read over the frequently asked questions on the information page.

 The default view for the interactive graph displays like the figure below. The Line display is shown. You can move and resize the three windows as you wish. Close the interactive graph by closing the main graph window.

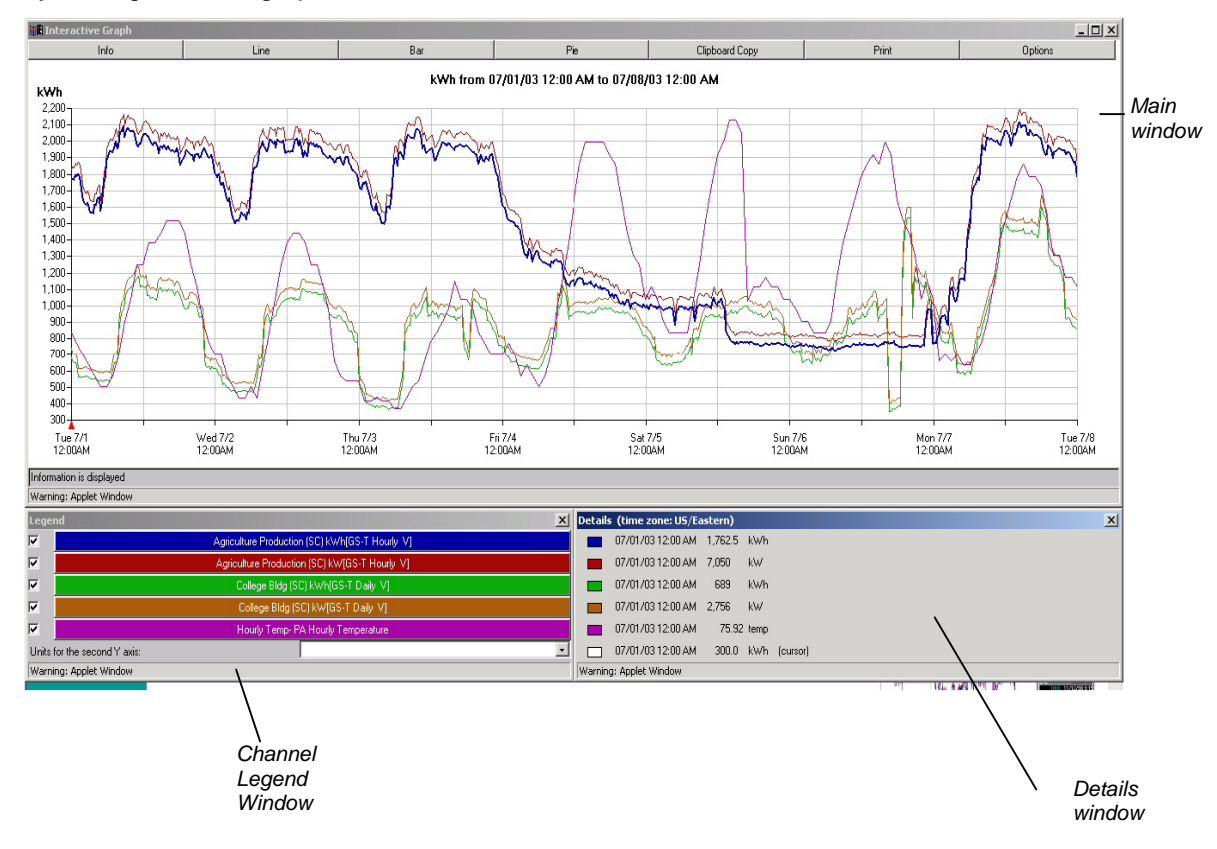

#### *Select and highlight a channel*

Select and highlight a channel by clicking on a colored channel bar in the channel legend window. With line graphs, the selection will appear highlighted in the graph. The y-axis will adjust to the appropriate data unit (e.g., kW).

 To help read multiple channels with different data units, you can select a second channel and data unit for the right y-axis.

#### *Zoom in and out on the line graph*

With line graphs you can click-drag within the graph to select any data area for zooming in. To restore the graph to the default view, right-click your mouse, while positioned on the graph. The detail of the data points for any view will depend on the summarization unit (e.g., monthly, daily, hourly) you selected when configuring the graph. With more data points, the zoom feature becomes more useful.

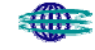

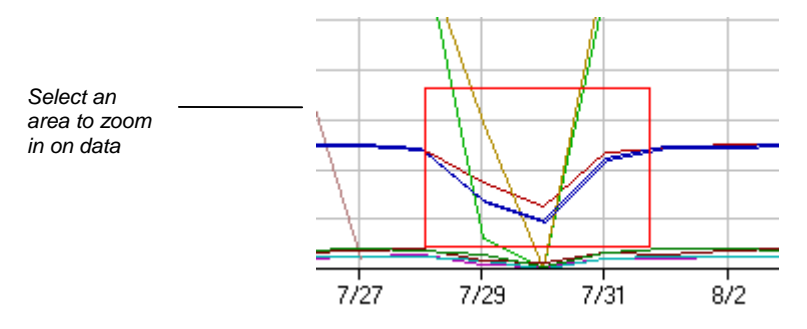

#### *View data details for line graphs*

The details window with line graphs presents the time and values for kW, kWh, kVAR, and kVARh for the cursor's location in the graph. Move your cursor within the line graph of the main window and watch the details adjust to your location.

#### *Other data views in the main window*

The main window's toolbar includes additional controls for viewing and processing your data. The default view is Line for line graphs. The other options are Info, Bar, Pie, Print, and Clipboard Copy and Options.

— *Info*

The info button presents a text display of summary information for each channel in the interactive graph. You can copy this text and paste into any other application.

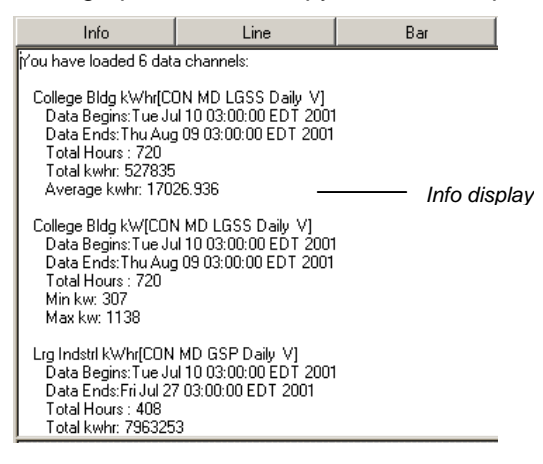

 *—Bar* 

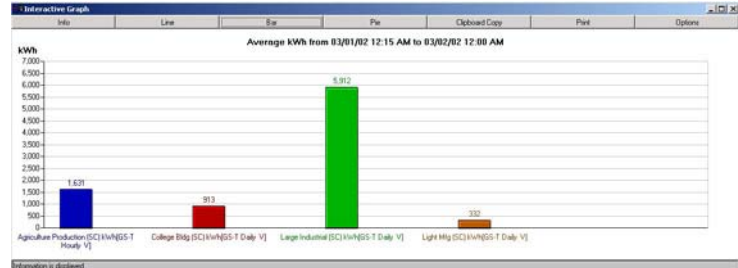

**The bar chart feature displays comparison charts for your selected channels.** All The bar chart feature displays comparison charts for your selected channels. All channels with the same data unit will display when you click a channel legend button. For example, the figure below shows all kWh channels when you select any kWh channel from the legend window. With bar charts the details window becomes a control for selecting the data point you wish to chart. The default selection is "Average." Other options are shown below.

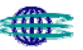

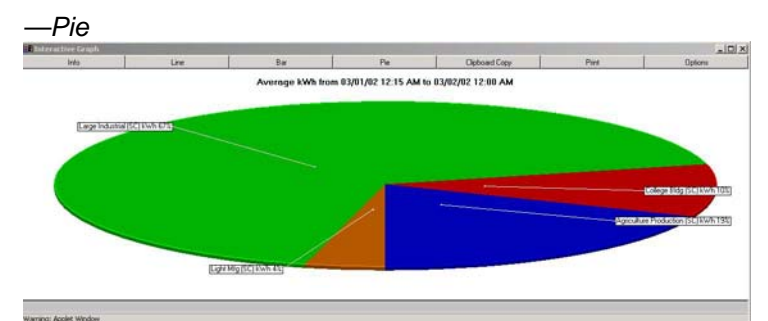

The pie chart feature displays all channel data of the some data unit as a pie chart, revealing the comparative ratios of the various channels. The example below shows the share of KWh for all sites. With pie charts the details window becomes a control for selecting the data point you wish to chart. The default selection is "Average." Other options are shown below.

#### *—Print*

The print feature allows you to print the contents of the main display window.

#### *—Clipboard Copy*

The clipboard feature copies all data points generated for the display to your computer's clipboard for pasting into another application. The volume of data will depend on the number of channels, the date range, and the summarization unit (e.g., daily).

 (Note: You can also copy the screen image of the main window. Click inside the main window to make it active, then press ALT+PrtScn to copy the screen image to your clipboard. You can paste the image into most graphics applications.)

— *Options* 

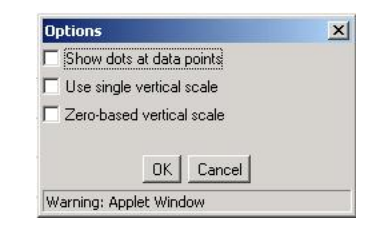

The options apply to the line graph.

*Show dots at data points* results in a graph as displayed:

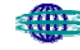

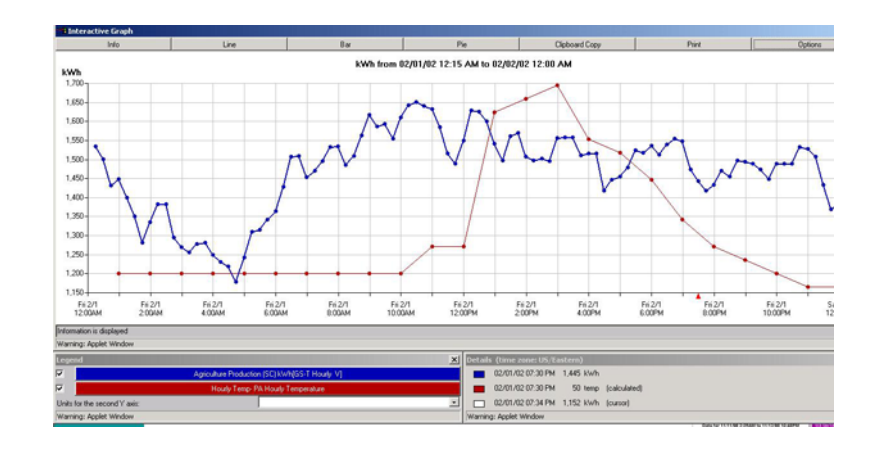

*Use Single vertical scale* scales all lines to a single scale.

*Zero based vertical scale* starts the Y-axis at zero.

#### *Closing the interactive graph*

Close the main display window to close all three Java display windows. Your browser window with the information page will become the active window, unless you had switched to another application while viewing the Java display.

#### • **Static Graphs**

The static graph display presents a non-interactive graph image of the data view you configure. As noted earlier, you have control over the image size in pixels, the background color, and gridlines. The following example shows a white background with gridlines. Print or save this graph, as you would print any standard web page or graphic. Following the graph is a table view of summary data.

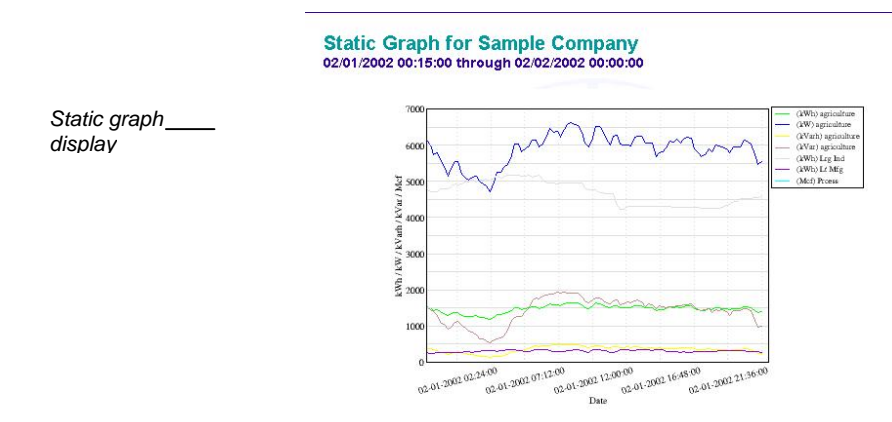

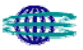

*Summary text data with static graph display* 

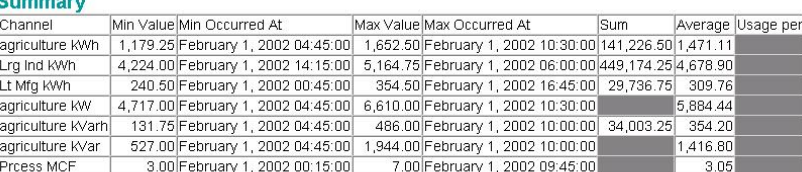

\*Min Value Excludes Zeros

**Average Power Factor\*** 

Site Label Power Factor agriculture 0.97

\*Only those sites with both kW and kVar or kWh and kVarh selected can display power factor

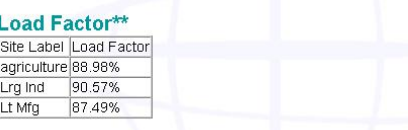

\*\* Only those sites with either kW or kWh selected can display load factor.

### • **Text Export Files**

The text export option, illustrated below, displays the raw data with comma delimiters. You can print this screen or save the data for importing into a program such as Microsoft Excel. The volume of data will depend on the number of channels, the date range, and the summarization unit (e.g., daily).

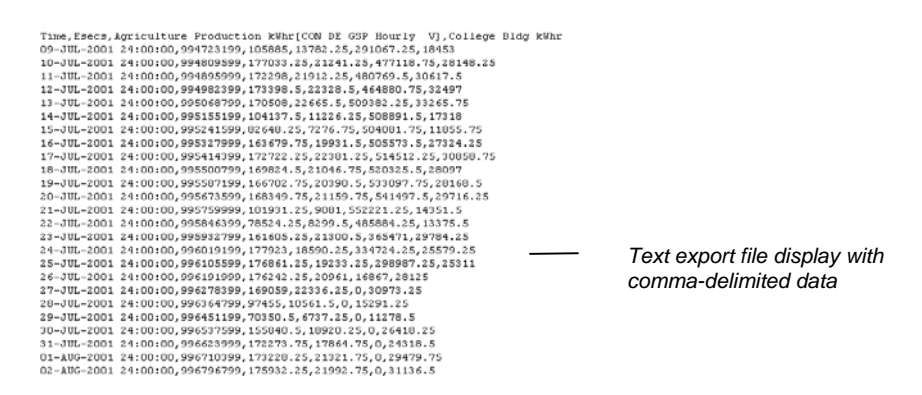

#### • **Table Format**

The table format uses a Java window to present the raw data for your display configuration. The data is the same as displayed previously in the text export file format. With the Java window you have on-line interactive controls for viewing the data. You can sort the data by any column by clicking on the column header. The default sort is in ascending order; click again to toggle the sort to descending order. You also can change the column width and row height within the window. As with the static graph previously displayed, a summary data table is included below the Java table.

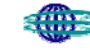

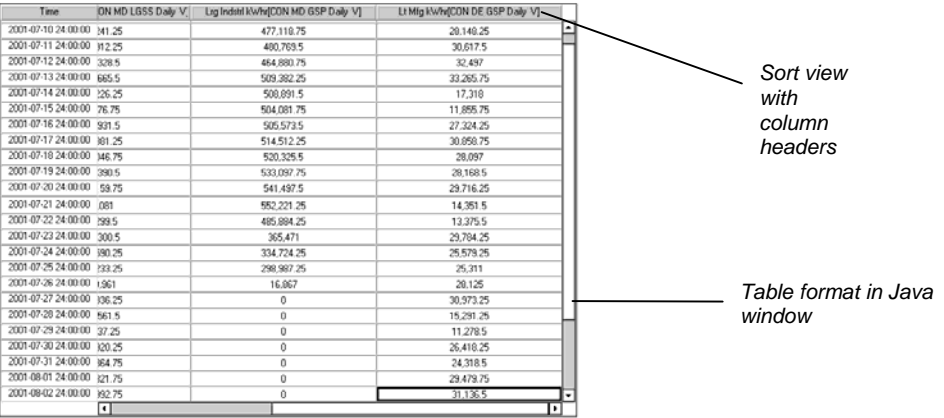

#### • **Microsoft Excel Format**

The Excel option displays the raw data as an Excel file. You need to have Excel installed on your machine to view the data. If not, a free Excel viewer is available on the configuration page. With Excel installed, the display should automatically launch Excel and display your data.

 The volume of data will depend on the number of channels, the date range, and the summarization unit (e.g., daily).

You can then manipulate and save your data within Excel.

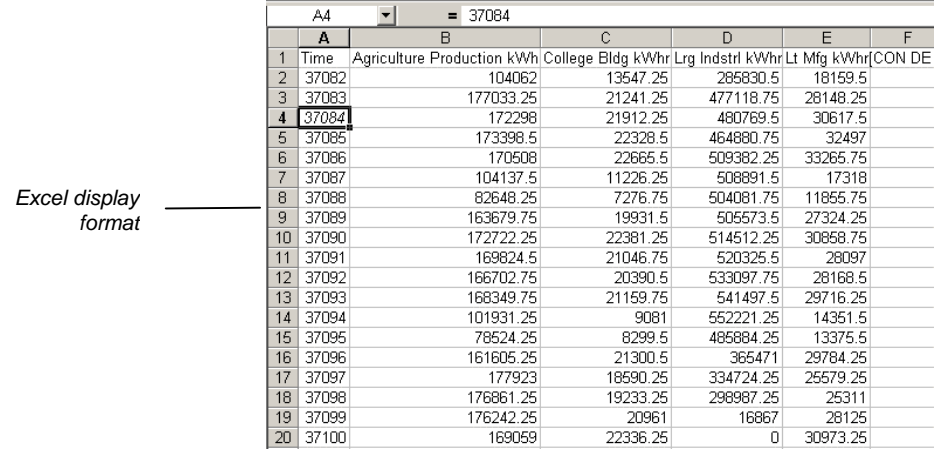

### **COMPARE LOADS**

The load comparison tool allows you to select unique date ranges for each of your metered channels. You then configure your report, and the system overlays the data from up to five sites for easy comparison. Compare Loads allows the user to evaluate consumption of various sites over similar periods of time. If the operating characteristics of the facilities are similar, variations in load curves suggest areas for further analysis. You can also compare data from different date ranges for the same site.

#### **Specify the display scope and format**

On the configuration screen of the Compare Loads tool you specify the date range for any or all of your metered channels and select the display format options. Energy Manager 3.0 remembers your configuration of this screen for the next time you use Compare Loads.

#### **Select sites to compare**

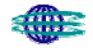

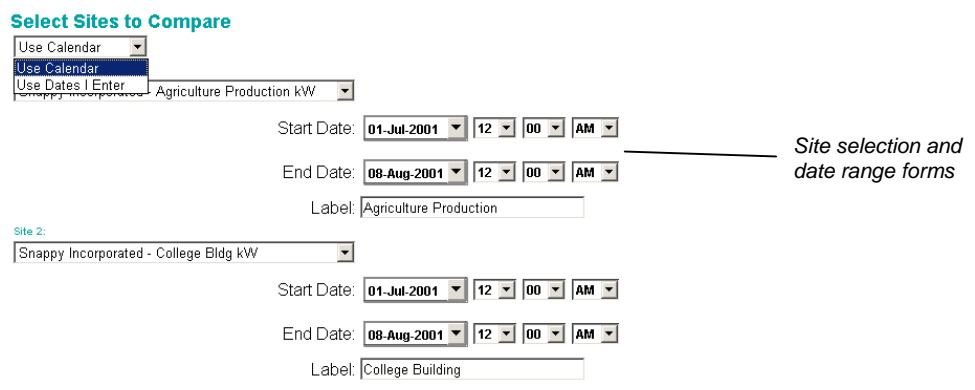

- First select a date range type from the drop-down list. The screen will adjust for each available channel based on your selection.
- Select any combination of sites using the drop-down list in each site section. Each available site is a metered channel and data unit combination. You can designate up to five different sites for the report.
- Specify a date range for each site, based on the date type you selected in Step 1 (assistance with the calendar function is provided in Appendix A).
- Type a label for each site. The labels become the names of the legend window with interactive graphs.

#### **Select options**

The options section lets you select the display format for the comparison. This section includes the options in the following figure.

#### **Select Options**

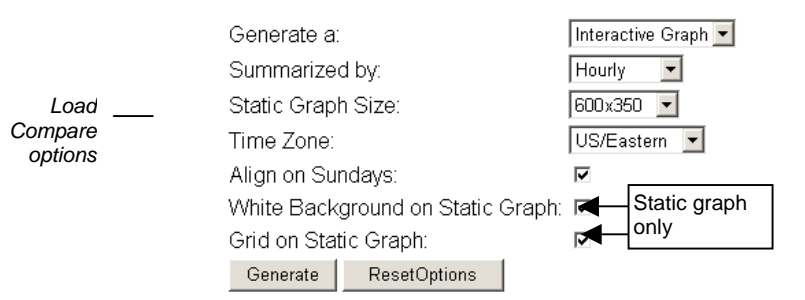

- $\Box$  To configure the display options:
	- 1. Select a data display type from the first drop-down list.

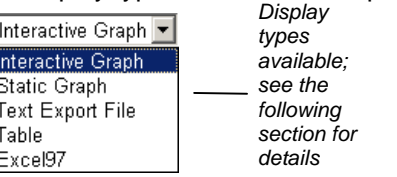

2. Select the data summarization unit.

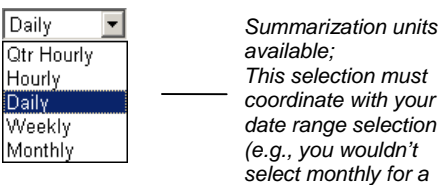

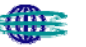

*two-day report)*

3. Select a screen resolution (applies only to static graphs).

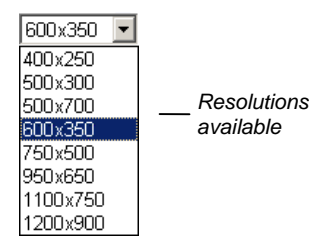

4. Select a time zone for the time axis (applies only to static and interactive graphs).

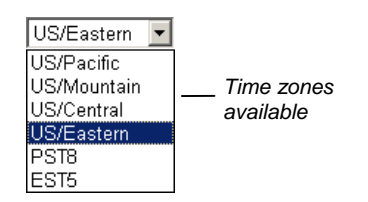

- 5. Enable calendar-day alignment by selecting the "Sunday" checkbox. If one date range begins on Monday and another on Thursday, this option will align the calendar days together— Mondays with Mondays.
- 6. Select graph options for white background and gridlines (applies only to Static Graph types).
- 7. Click Generate to view your configured display.

#### **View your data display**

The features of each display format for the Compare Loads tool are virtually identical to those of the Load Curve tool. Please see View Your Data Display for Load Curves for specific common instructions. Special comments for each display format follow below.

#### • **Interactive Graphs**

The interactive graph uses Java technology to generate an interactive display with powerful features. The only minor variance for the interactive graph display for Load Compare is the use of the label values from the configuration screen in the legend window of the Java application. In the figure below we see the values "Agriculture Production" and "College Building" in the legend window controls. You saw the same labels entered previously in Select Sites to Compare.

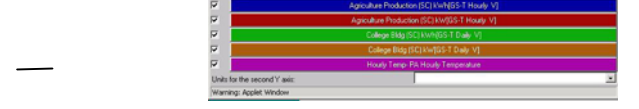

#### • **Static Graphs**

*Legend window with labeling* 

> The static graph display presents a non-interactive graph image of the data view you configure. You have control over the image size in pixels, the background color, and gridlines. Print or save this graph, as you would print any standard web page or graphic. A summary data table is also included and is virtually identical to the static display example under Load Curves.

> As with the interactive graph, the static graph uses the labels entered on the configuration screen to build a legend for the graph.

#### • **Text Export Files**

The text export option displays the raw data with comma delimiters. You can print this screen or save the data for importing into a program such as Microsoft Excel. The volume of data will depend on the number of channels, the date range, and the summarization unit (e.g., daily).

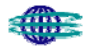

#### • **Tables**

The table format uses a Java window to present the raw data for your display configuration. The data is the same as displayed above in the text export file format. With the Java window you have online interactive controls for viewing the data. You can sort the data by any column by clicking on the column header. The default sort is in ascending order; click again to toggle the sort to descending order. You also can change the column width and row height within the window. As with the static graph display above, a summary data table is included below the Java table.

• Microsoft Excel Files

The Excel option displays the raw data as an Excel file. You need to have Excel installed on your machine to view the data. If not, a free Excel viewer is available on the configuration page. With Excel installed, the display should automatically launch Excel and display your data.

 The volume of data will depend on the number of channels, the date range, and the summarization unit (e.g., daily).

You can then manipulate and save your data within Excel.

## **DEMAND PROFILE**

The demand profile report shows single or aggregated site peak demand over a selected period of time. The results reflect peak demand on a daily basis over the period of time selected.

#### **Select time range**

(assistance with the Calendar function is provided in Appendix A.)

#### **Select options**

Options include site, view (bar graph or table), and time zone.

**Choose your options** Select A Site All Sites Westchester27 Generate a: FWestchester28 Westchester29 Westchester85 Time Zone: L<mark>u</mark>Wes Generate | reset

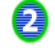

A

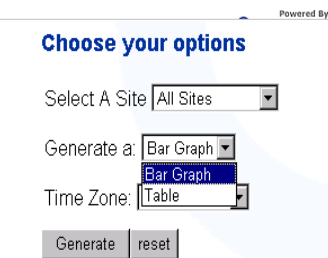

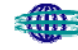

#### **View results**

Results can be viewed in either graphical or tabular format.

Demand Profile for Friday, January 04, 2002 through Friday, January 11, 2002

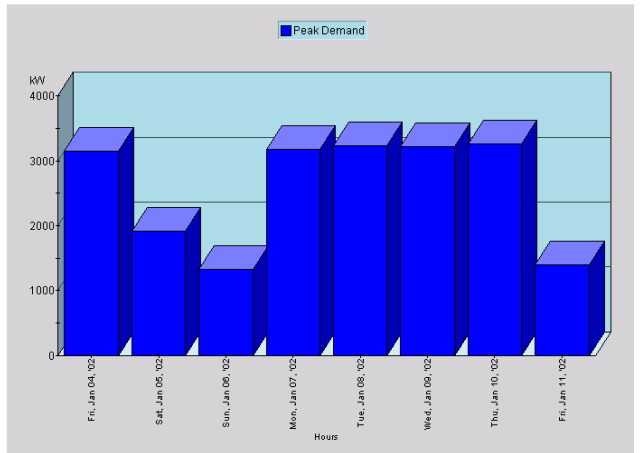

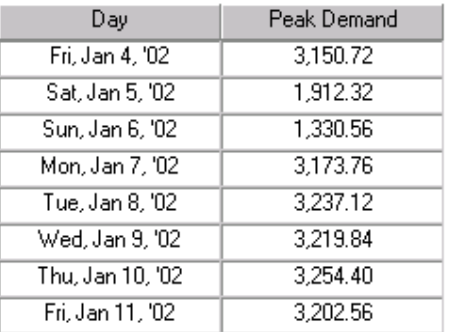

# **LOAD DURATION CURVES**

The Load Duration Curve indicates the percentage of time that the power was at or above various demand levels over a period of time. Each demand level that occurred during the selected time period is indicated on the Y-Axis versus the percentage of time the demand was at, or greater than, that level as indicated on the X-Axis. The Load Duration Curve is helpful for understanding the amount and duration of load on a system. The Load Duration curve is often used to determine if equipment is over or under sized based on the load it is serving.

#### **Pick a Time Range**

If using the calendar, select the month and year using the arrows. Double click on the day to select the day you want. The selected day will be highlighted by gray oval shape.

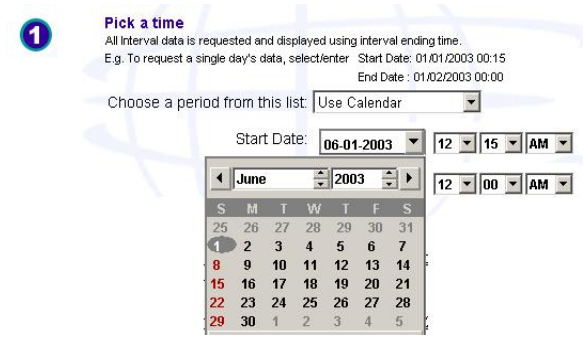

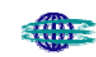

Other Time options allow the user to enter a date, or use pre-set time periods (yesterday, last month, etc.)

#### **Choose your Channels**

The user may select from kW, kVar, and if available, kVA channels

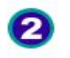

### Choose your channels

West Chester, PA Long Name [ Hourly V ] 09-21-2002 to 06-17-2003 □ kW □ kVar

#### **Select Output Format**

The user may view the output as an interactive graph or an Excel file. The user may select to see the Load as an absolute number or a percentage of the peak.

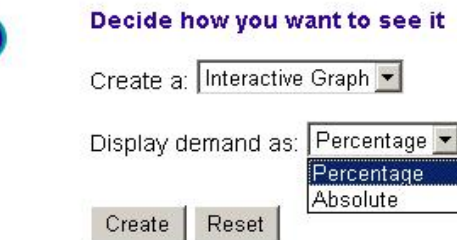

#### **Create Result**

The user will click on 'Create' to view the results.

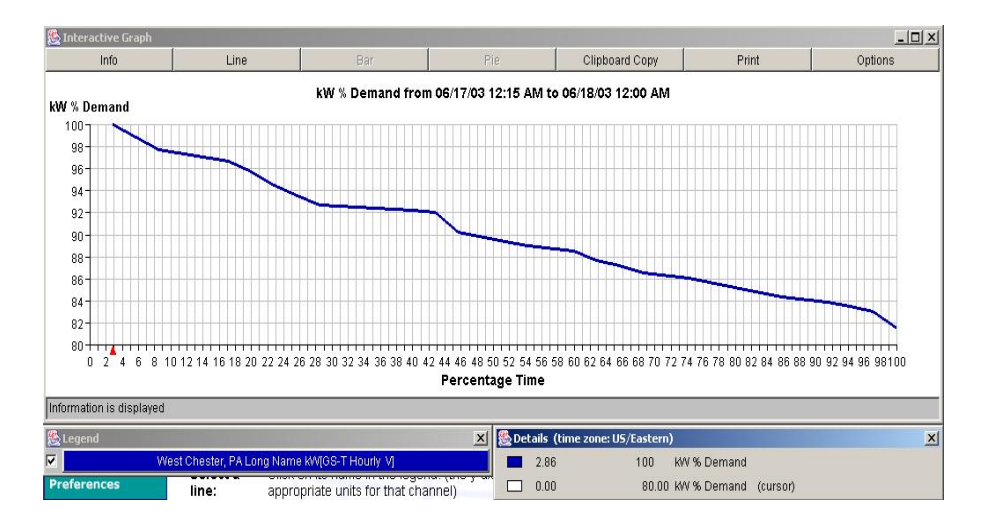

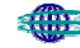

# **EXCEPTIONS**

The Exceptions feature of Central Hudson Energy Manager 3.0 is intended to provide a quick way of determining whether facilities are operating outside of normal energy patterns. The following information tools are part of the Exceptions feature.

- **Overview** Report providing consumption exceeding high limit value, expressed on an hourly basis.
- **Exception Log** Report reflecting excess consumption.
- **Daily Usage Profile** Daily load curve plotting actual load, forecasted load, and high limit values.

### **OVERVIEW**

The Overview report identifies any given day's excess usage on a per-site basis. The report provides an instant visual indication of which sites experienced heavier than normal usage. For the purpose of this report, the high limit value is established as one standard deviation above the forecast. In Energy Manager 3.0 the forecast is generated through exponential smoothing of the past 28 days' consumption. The following steps will generate the report:

**Select the day** 

(assistance with the Calendar function is provided in Appendix A)

**Select sites**

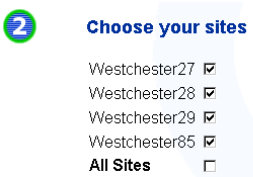

**Select options, including view and time zone**

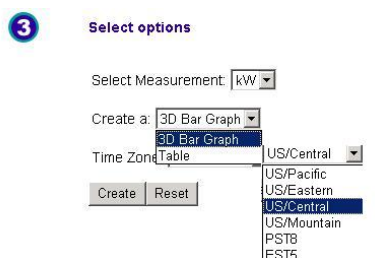

**View results in either graphical or table format.**

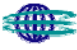

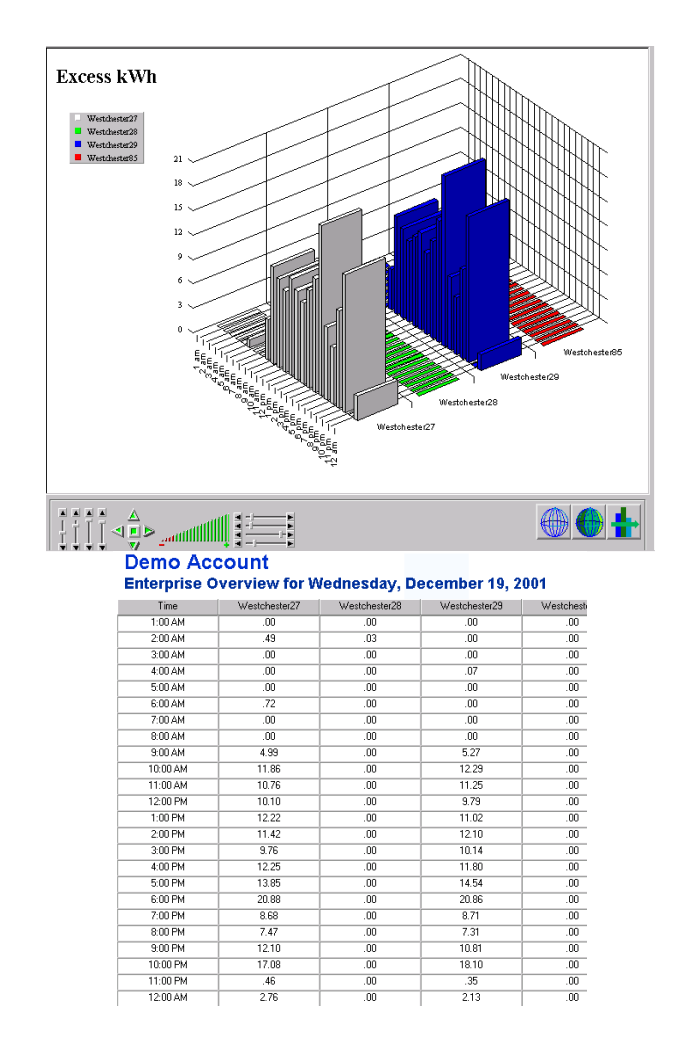

## **EXCEPTION LOG**

The Exception log generates a table reflecting excess consumption over a range of days, as well as the exception's estimated cost. This report is provided on a site-by-site basis. As with the Overview report, exceptions are generated as a function of variance to the forecast. However, in this report you also have the opportunity to establish the high limit variable (expressed as standard deviations ranging from 0.0 to 5.0). In the following sample, a standard deviation of 0.5 was used. To generate a report, select your date range, sites to be viewed, and the viewing options.

- The date range can either be a single day or a range of days. Use the calendar function to select the date range (assistance with the Calendar function is provided in Appendix A).
- □ Select sites

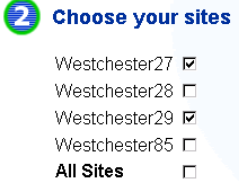

 Select options, including view (daily lay-out, or sum data across days), view all sites or only those with exceptions, set the high limit value, and select the time zone.

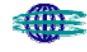

#### **Select options**

View Data As Daily Layout  $\overline{\phantom{a}}$ Show Only Sites With Exceptions No F Adjust High Limit Line\*: 5 \*Enter a number between 0 and 5. This is the number of standard deviations the High Limit Line will be above the Forecasted Load. Time Zone: US/Central | Generate reset

□ View results

#### Demo Account Exception Log for Monday, July 16, 2001 through Tuesday, July 31, 2001

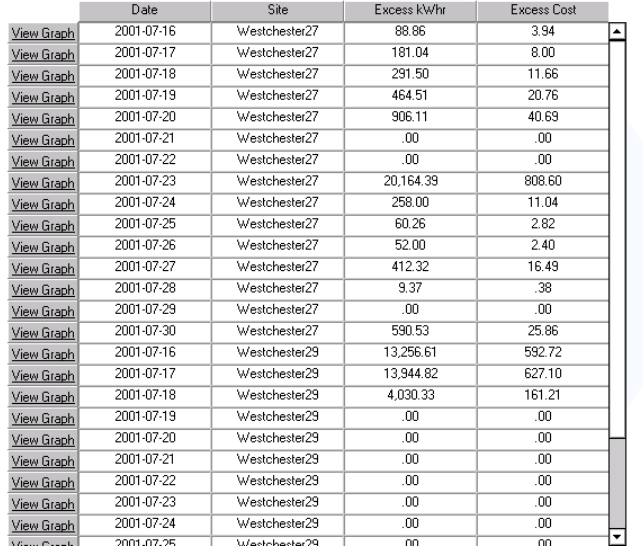

 Clicking View Graph can view each exception through a daily interactive graph for the representative day.

 The Sum Data across Days table provides a summary of exception and cost over the selected period of time.

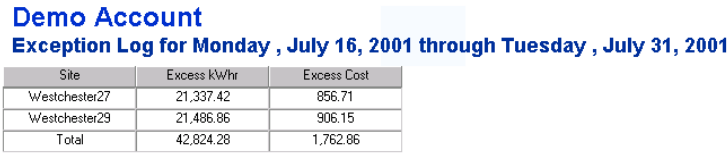

## **DAILY USAGE PROFILE**

The Daily Usage Profile report provides a detailed look at each day. This multi-line graph enables you to view the actual load, forecasted load, and high limit for any single site on any selected day. Similar to the Exception Log, you have the opportunity to select the high limit value. To view the report, select the day, individual sites or all sites, output (an interactive graph or table), the high limit value, and the time zone.

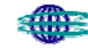

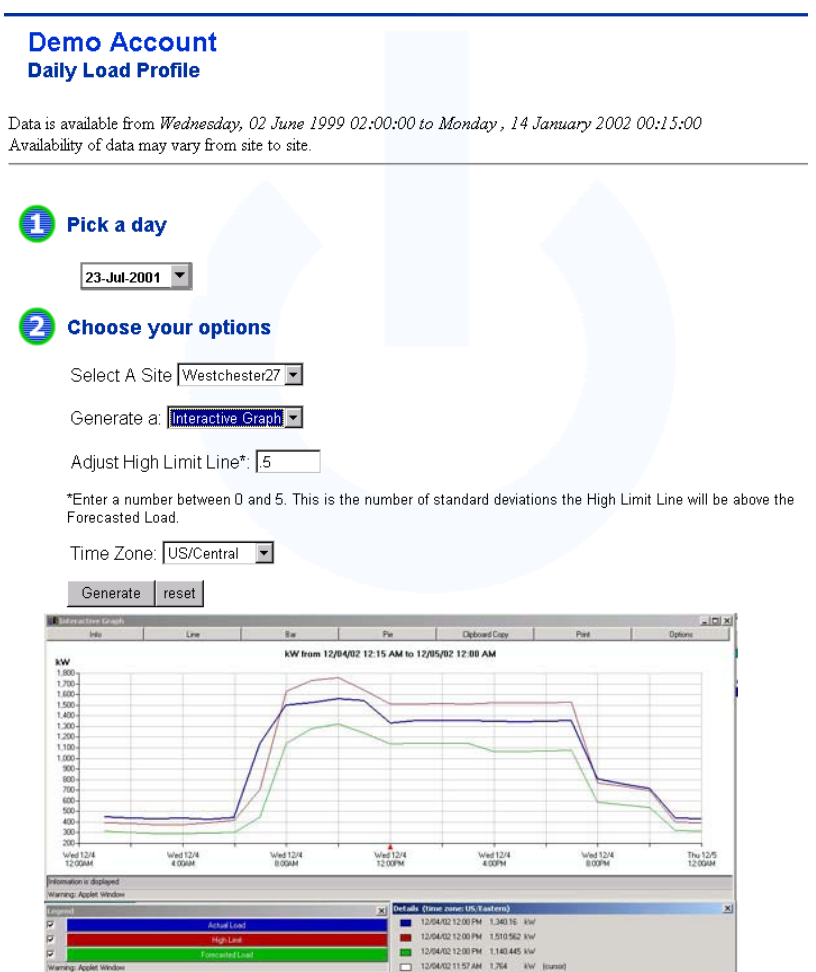

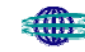

# **HOURLY DATA**

Hourly data provides alternative reports not based on exceptions, including the following:

- **Daily Usage Profile** Report providing consumption exceeding high limit value, expressed on an hourly basis
- **Aggregate Load** View of total energy consumed on an enterprise basis
- **Weekly Usage Profile** Quick report to easily view load of a site for a week's period of time
- **Meter Usage** Weekly load curve for detecting and highlighting daily variations at the meter level

# **DAILY USAGE PROFILE**

This report and process are identical to that described in the previous section.

## **AGGREGATE LOAD**

The Aggregate Load report provides a bar graph, or table, reflecting an enterprise wide view for the total energy consumed, sorted by hour or load, over a selected time range. To view the report, select the date range by using the calendar function, any or all sites, and determine the options [view (bar graph or table), sort method (hour or load), and the time zone].

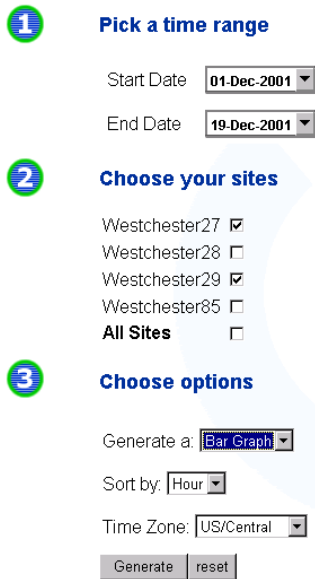

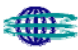

### *Results of Sort by Hour*

**Demo Account** 

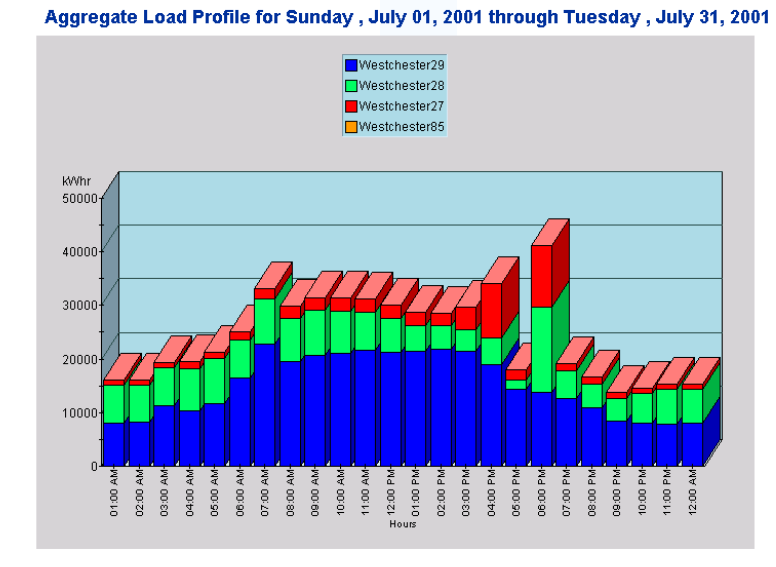

#### *Results of Sort by Load*

**Demo Account** 

Aggregate Load Profile for Sunday , July 01, 2001 through Tuesday , July 31, 2001

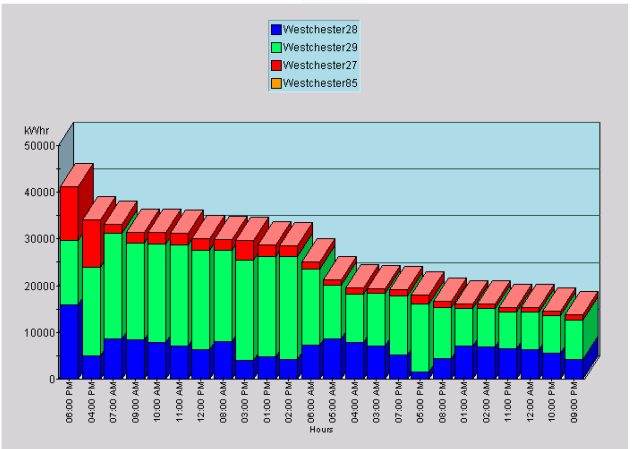

#### *Table View*

**Demo Account** Aggregate Load Profile for Sunday, July 01, 2001 through Tuesday, July 31, 2001

| Time      | Westchester <sub>27</sub> | Westchester28 | Westchester29 |  |
|-----------|---------------------------|---------------|---------------|--|
| 6:00 PM   | 11,512.00                 | 15,965.75     | 13,699.62     |  |
| 4:00 PM   | 10.215.00                 | 4.892.92      | 18.989.71     |  |
| 7:00 AM   | 1,955.00                  | 8.569.89      | 22.703.54     |  |
| 9:00 AM   | 2.413.00                  | 8.443.58      | 20.625.71     |  |
| 10:00 AM  | 2.497.00                  | 7.827.66      | 21.113.46     |  |
| 11:00 AM  | 2,488.00                  | 7,119.74      | 21,637.76     |  |
| 12:00 PM  | 2.519.00                  | 6.278.35      | 21,333.13     |  |
| 8:00 AM   | 2.347.00                  | 8,093.91      | 19,450.03     |  |
| 3:00 PM   | 4.224.00                  | 4.072.53      | 21.454.78     |  |
| 1:00 PM   | 2,506.00                  | 4,833.04      | 21,434.90     |  |
| 2:00 PM   | 2.417.00                  | 4.271.69      | 21.908.63     |  |
| 6:00 AM   | 1,389.00                  | 7.188.99      | 16.427.29     |  |
| 5:00 AM   | 1.041.00                  | 8.559.82      | 11.648.90     |  |
| 4:00 AM   | 1,358.00                  | 7,856.98      | 10.300.54     |  |
| 3:00 AM   | 980.00                    | 7.082.62      | 11.297.16     |  |
| 7:00 PM   | 1,430.00                  | 5.138.15      | 12.682.89     |  |
| 5:00 PM   | 2,010.00                  | 1.556.84      | 14.452.65     |  |
| 8:00 PM   | 1.362.00                  | 4.498.33      | 10.832.71     |  |
| $1:00$ AM | 881.00                    | 7.146.10      | 8.079.75      |  |
| 2:00 AM   | 887.00                    | 6,932.99      | 8.218.46      |  |
| 11:00 PM  | 974.00                    | 6.502.71      | 7.882.56      |  |
| 12:00 AM  | 924.00                    | 6,301.05      | 8,013.02      |  |
| 10:00 PM  | 965.00                    | 5.524.25      | 8.137.87      |  |
| 9:00 PM   | 1,124.00                  | 4.272.71      | 8.395.52      |  |

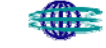

# **WEEKLY USAGE PROFILE**

The Weekly Usage Profile feature provides a multi-line graph for detecting and highlighting day-to-day variations within the same facility.

Begin by selecting a starting day. Then choose the options of site/facility, measurement, display format, time zone.

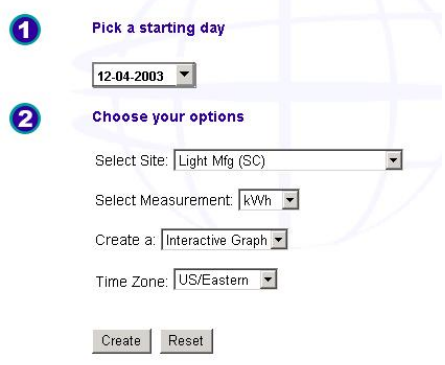

Then select "create" to view the following weekly load profile.

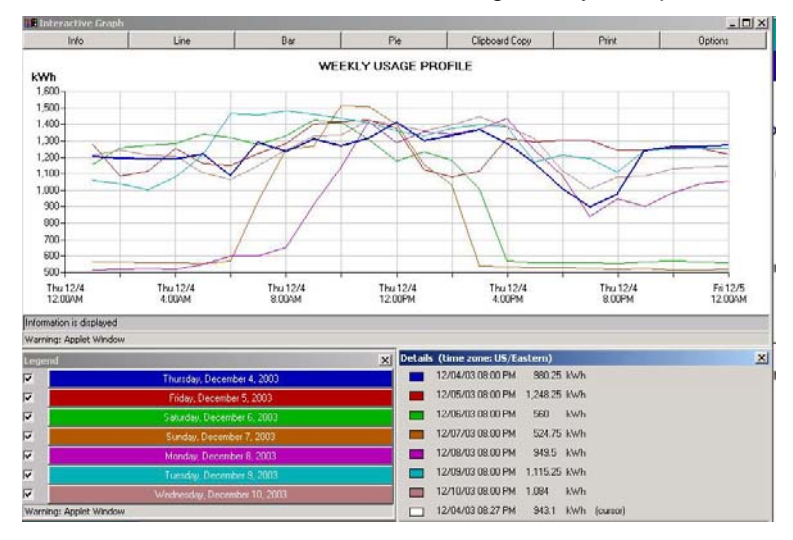

The graph is interactive so as the mouse moves across data the details are reflected in the lower right corner. To highlight a specific day's load profile select the appropriate bar on the lower left side. To enlarge an area of the weekly load profile then use the mouse to click and drag across an area of the graph. The same data can be viewed in a bar chart or pie chart format.

# **METER USAGE**

The Meter Usage report provides a weekly usage curve for detecting and highlighting daily variations within a specific site. This application works best when looking at facilities that are sub-metered. To view the report, select the beginning day using the calendar function. Then, select options including site (any single site or all sites), measurement (kWh, kW, kVARh, kVAR, MCF), view (bar graph or table), and the time zone.

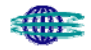

#### **Demo Account Meter Load Profile**

Data is available from Wednesday, 02 June 1999 02:00:00 to Monday, 14 January 2002 00:15:00<br>Availability of data may vary from site to site.

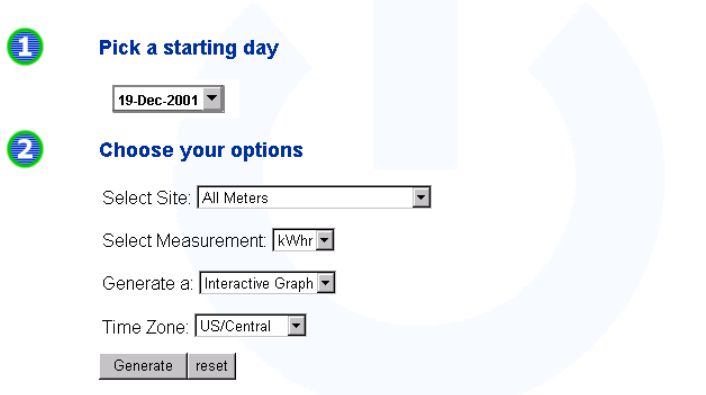

#### *Results*

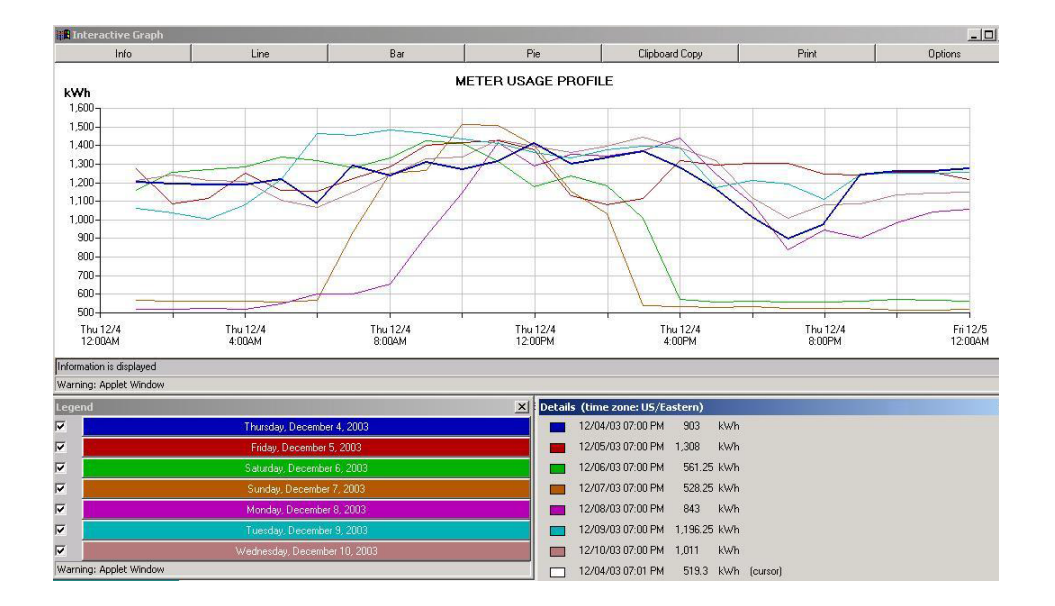

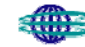

# **ALARMS**

The Alarming & Notification feature provides an active tool to assist in monitoring operations. The feature operates off of metered data and client-established thresholds. When alarms are detected, a message is sent to the user via e-mail and/or an e-mail enabled pager.

To establish an alarm, the user selects the Alarms tab, selects Create Alarms, and selects Create New Alarm.

The following page appears:

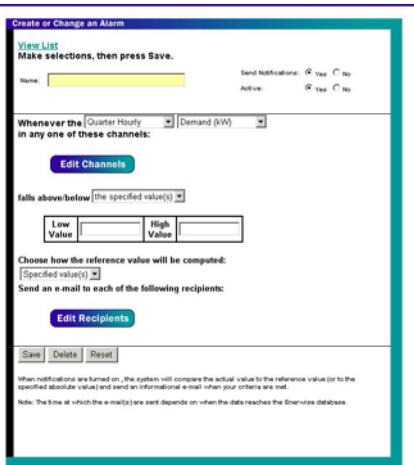

Then, the user makes the following choices or entries:

- Name of Alarm, and whether notifications should be sent
- Active/Inactive Status- allows the client to activate and de-activate an alarm without deleting it or its detection list
- Frequency (daily, hourly, 15-minute for interval data; 5-minute and 5-minute rolling average for pricing)
- □ Unit of Measure for the alarm (e.g. consumption, demand, price, etc.)
- □ Channel
- Variance (expected values by specific percentage or specific values)
- □ High and low values
- $\Box$  Reference value (limited to specific value at this time)
- Recipients to receive e-mail notification

Once the alarms have been established a listing will appear. Click on the specific alarm to make modifications.

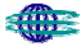

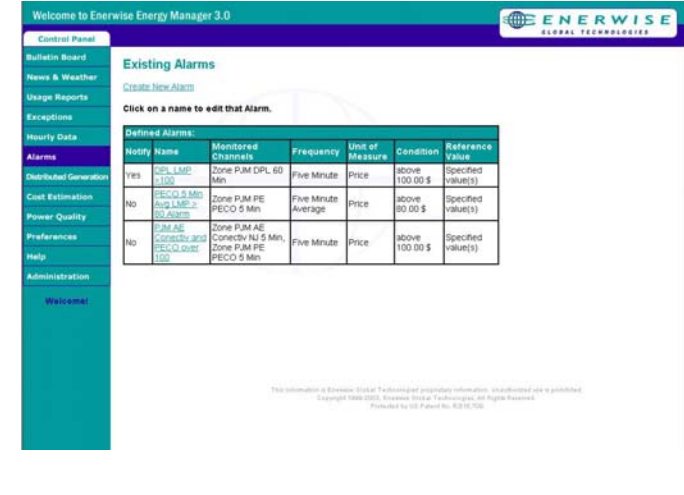

### *SAMPLE ALARMING REPORT*

 $\Box$ 

Once alarms have been generated, the client can view these alarms by clicking on 'Detected Alarms' from the Alarms page. A monthly timeframe can be selected and the detected alarm list will be provided.

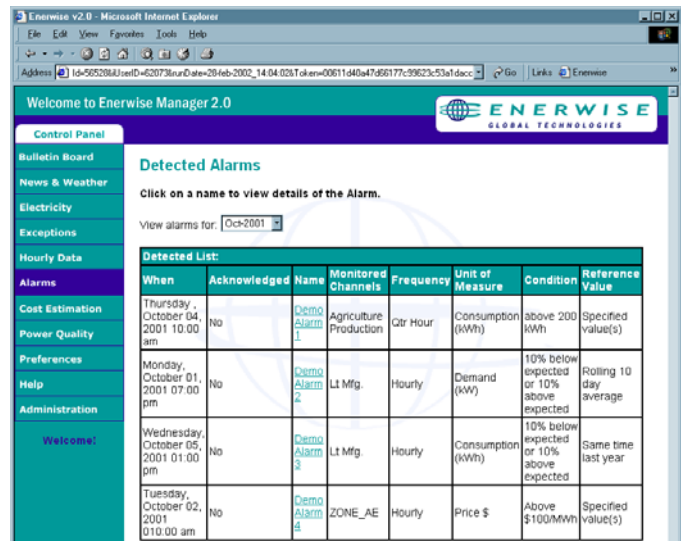

The specific alarm can be selected to view addition information.

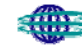

# **COST ESTIMATION**

The Central Hudson Energy Manager 3.0 Cost Estimation feature provides a means to generate energy cost estimates for each or all of your metered sites. It also provides the capability to evaluate costs against other regional tariffs. Users can calculate bills for sub-metered facilities (i.e., cost allocation) and evaluate cost on a calendar instead of a utility billing cycle. Using an existing tariff library, users can generate estimates of costs based on metered data. This information can be used for verification of utility-generated bills. Additionally, Cost Estimation allows users to complete a series of "what-if" analysis scenarios, to determine the effects of operational or tariff changes on costs.

#### *CONFIGURE YOUR ESTIMATE*

On the Cost Estimation configuration screen you specify the date range for any or all of your metered channels and select the tariff type. The tool remembers what you enter and displays it automatically the next time you use Cost Estimation.

#### **Select a time period**

Select Manually Enter Dates or Billing Cycle. The date configuration screen will adjust based on your selection.

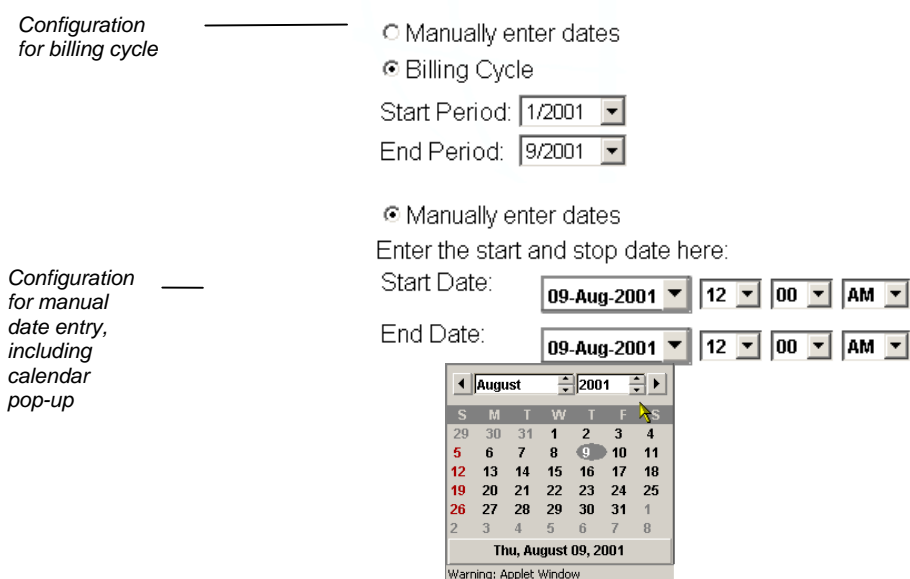

Select a time period.

For billing cycles, select both a start period and an end period for the estimate.

 For manual date entry, click the arrow in the start or end period of the date form and double-click a date on the calendar to add it to the date form. Navigate through the calendar using the arrows at the top.

 [Note: your estimate will be broken down by the billing periods covering your manual start and end dates.]

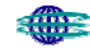

### **Select sites and tariffs.**

Select any or all of your metered sites using the checkboxes. For each selected site, select a tariff from the drop-down list. Central Hudson can provide a variety of available tariffs based on your location.

#### **Generate your estimate**

Click View Results to generate your cost estimate.

#### **View your estimate**

Your estimate displays in three sections. A table of contents provides a summary view of the report with easy links to details for each site and the grand total. The second section includes the estimate details for each meter you selected on the configuration screen. The final section presents a grand total.

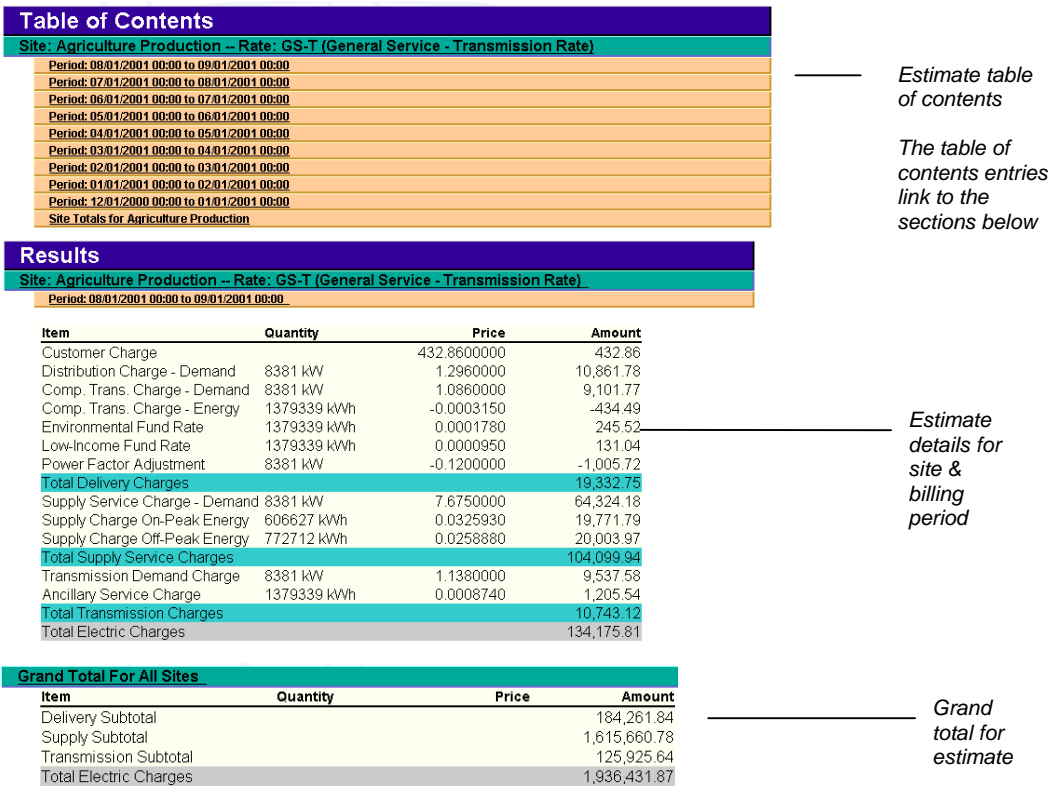

### *"WHAT-IF" ANALYSIS*

You can select the Change Attributes checkbox and adjust the attributes for any or all sites. This supports building highly configured scenarios for your strategic energy analysis and planning.

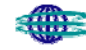

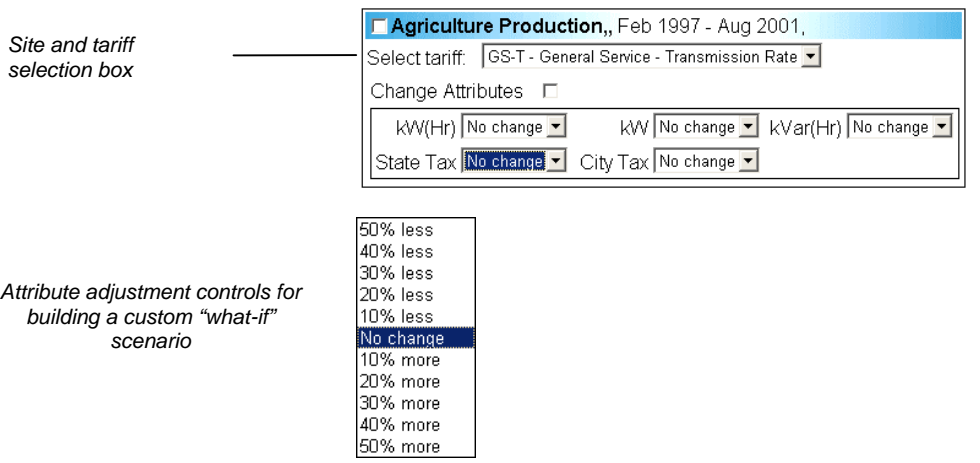

#### Select the sites and tariffs you want to see cost estimates for:

# **Generate your estimate**

Click View Results to generate your cost estimate.

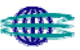

### **PREFERENCES**

To maximize the usefulness of Central Hudson Energy Manager 3.0, each client can customize its web page to link to different news and weather sites.

Additionally, each client can modify his password from the preferences page.

# **CONFIGURE YOUR NEWS PREFERENCES**

Select your global Preferences tool from the menu. The following screen illustration shows how you select any or all of the available news channels for your users.

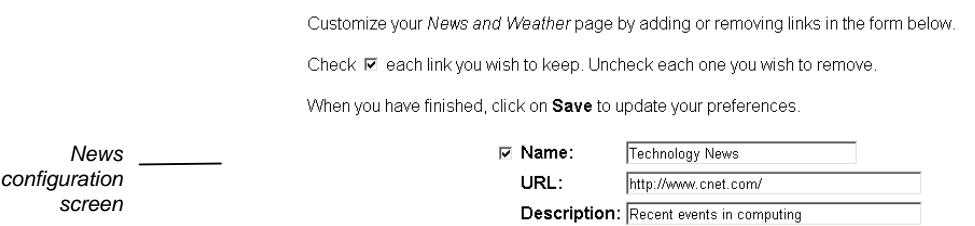

# **CHANGING YOUR PASSWORD**

From the Preferences page, the client can click on 'Your Password', which will display the following page,

# **Changing Password For User: Demo**

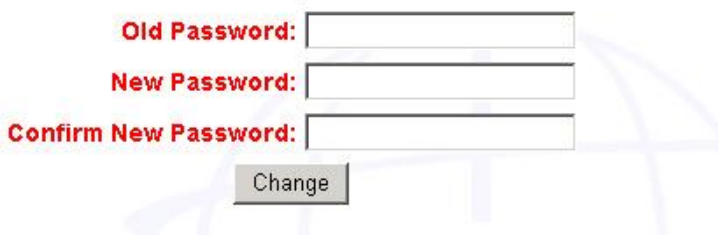

from which the client can update his password. Central Hudson has developed the following password protocol:

- minimum of 8 characters, maximum of 20 characters
- contain at least 3 numbers
- contain at least 4 letters (1 must be uppercase and 1 must be lowercase).
- contain \$ or # symbol

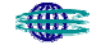

**APPENDIX A** 

**USING THE CALENDAR FUNCTION**

# **USING THE CALENDAR FUNCTION**

## **Date**

All of the various reports available through Central Hudson Energy Manager3.0 require the selection of a time period. Designed for your convenience, the system provides various options.

□ Select a date range

Select one of the date range types from the drop-down list, as shown in the following screen illustration. The screen will adjust appropriately for the value you select. For example, selecting Use Dates|Enter presents input boxes for you to type start and end dates manually.

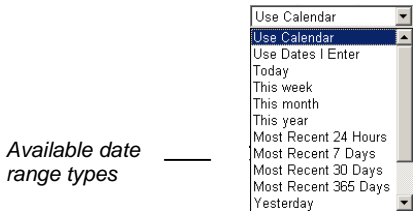

- $\Box$  Select a time period from the drop-down list.
	- *Special Instructions*

Available

— *Use Calendar*

For both Start and End Dates, select dates from the pop-up calendar. Double-click the date to close the calendar. Move through the calendar using the top arrows.

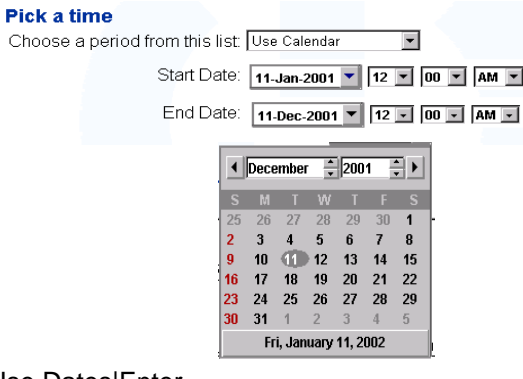

—Use Dates|Enter

Type both Start and End Dates. Valid date formats follow:

January 1, 2001 January 1, 2001 15:00 Jan 1, 2001 Jan 1, 2001 10:15 1/1/2001 1/1/2001 22:30 5 days ago 3 months ago Yesterday

**DEFINITIONS**

**APPENDIX B** 

# **DEFINITIONS**

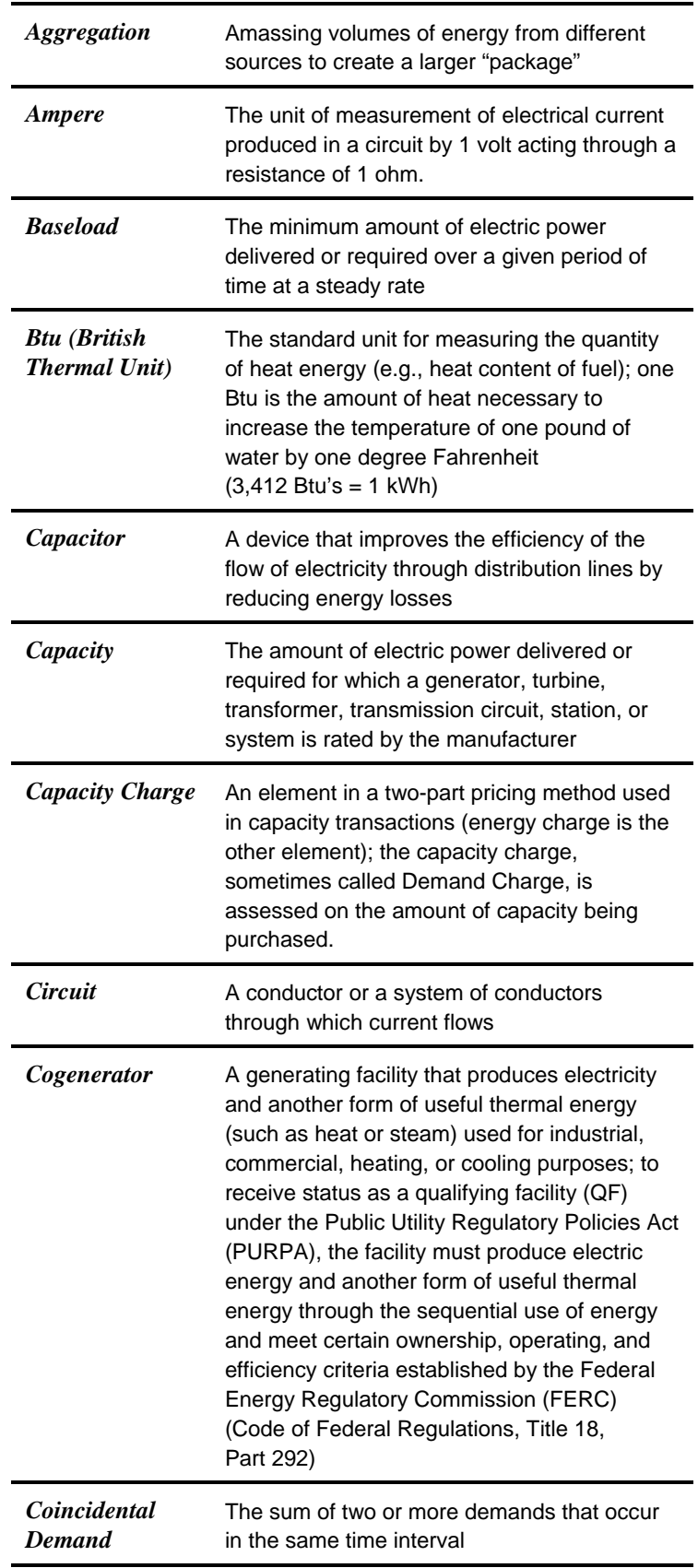

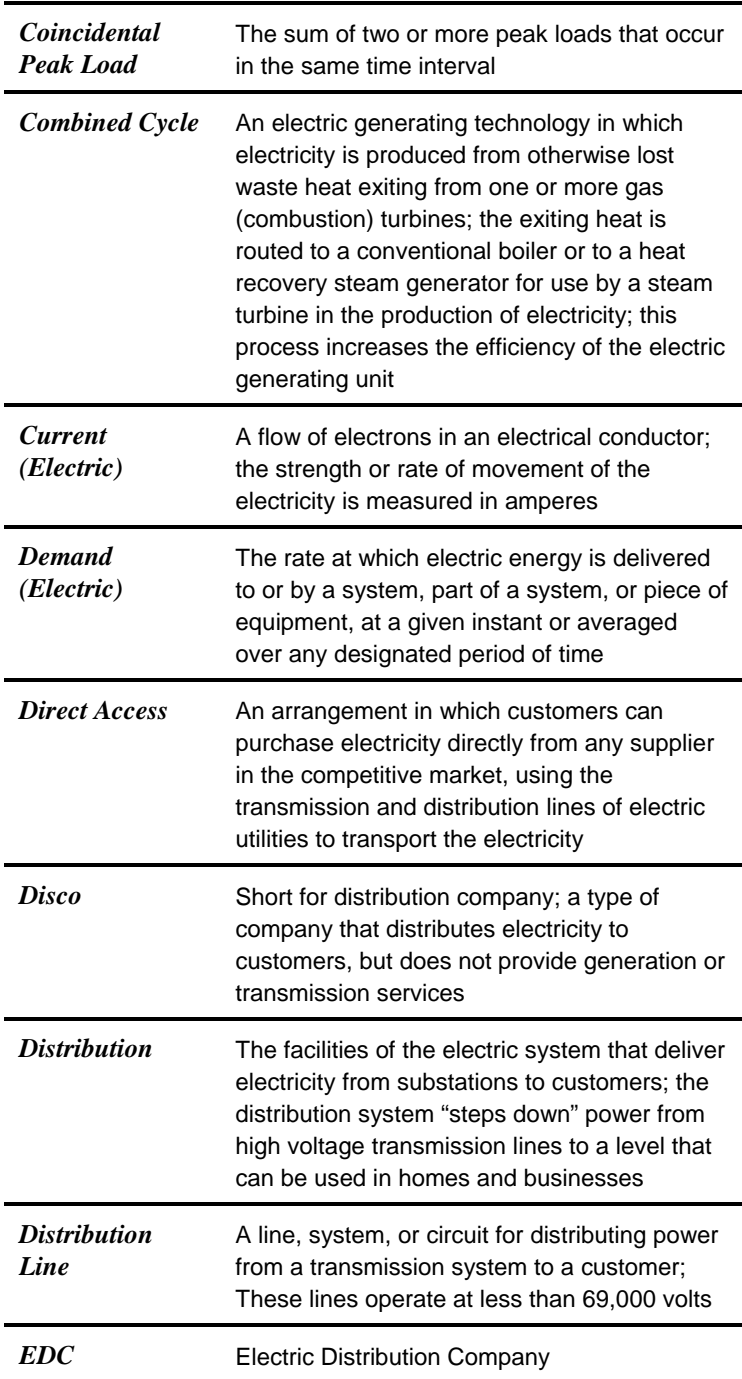

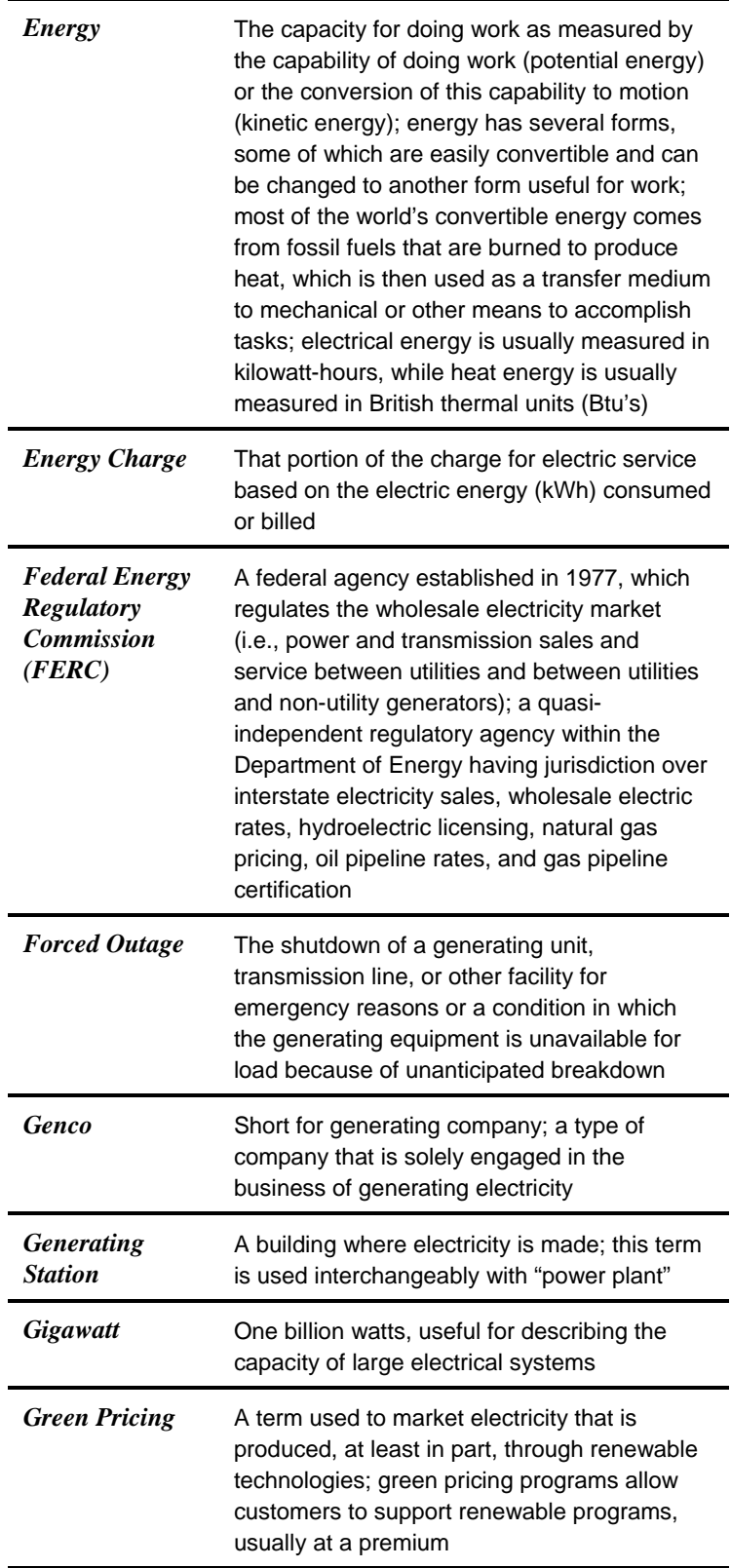

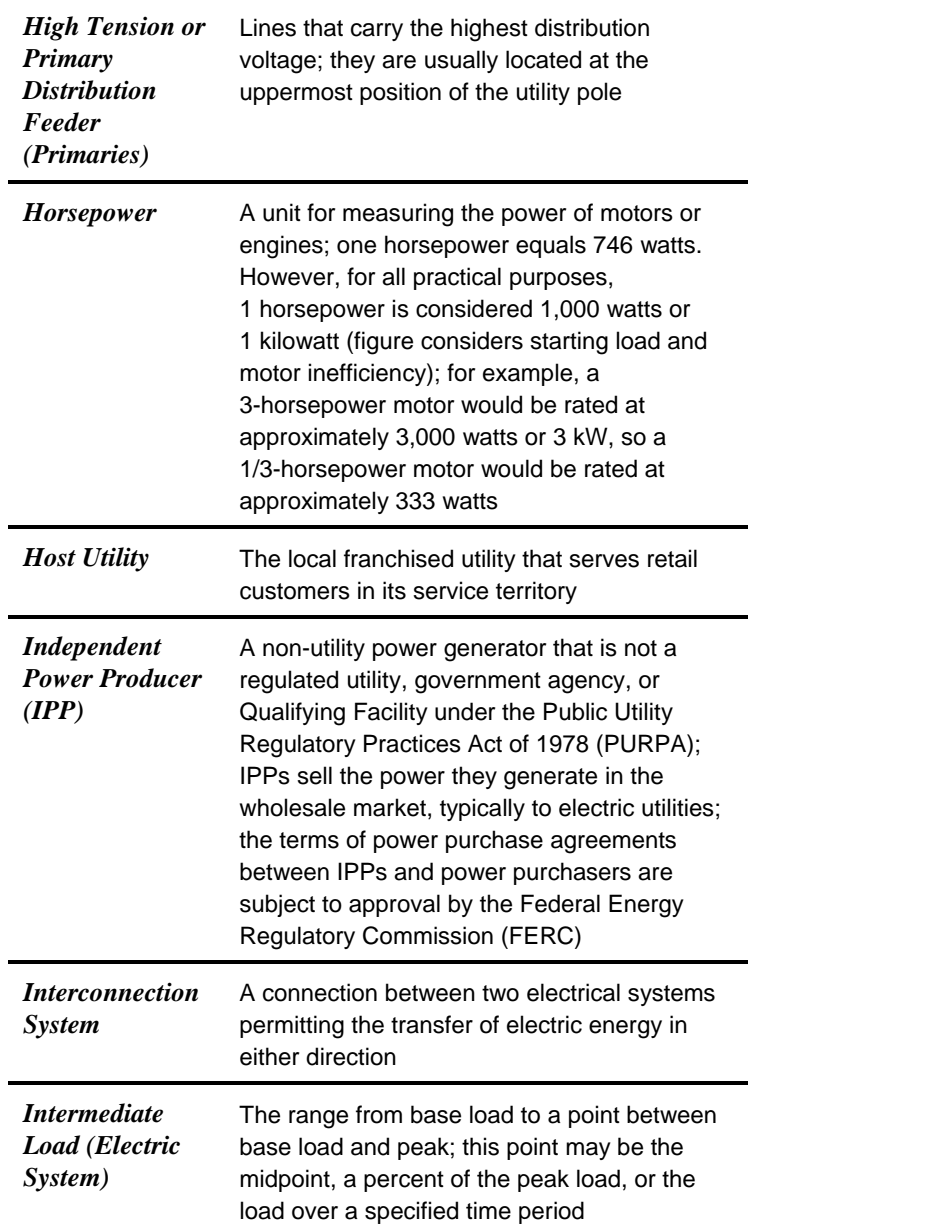

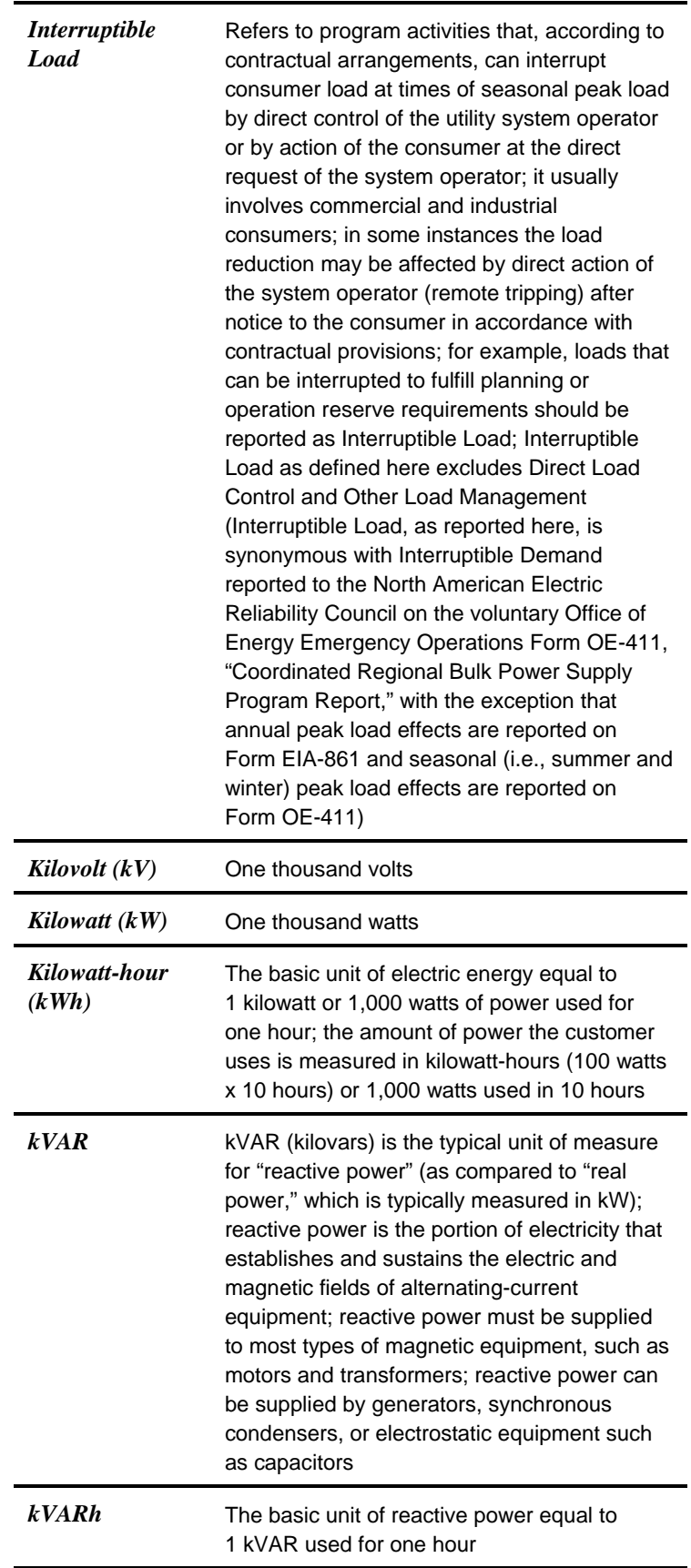

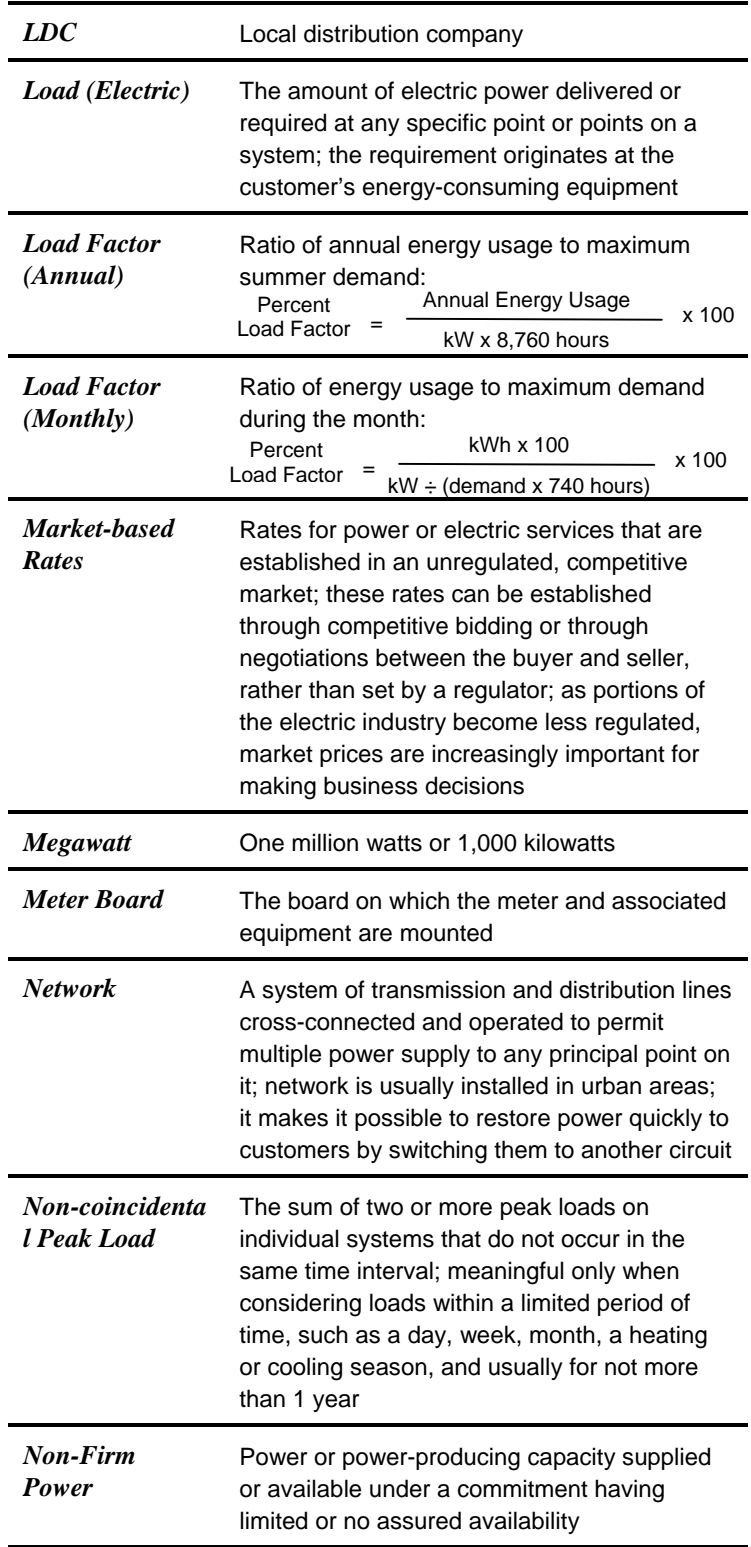

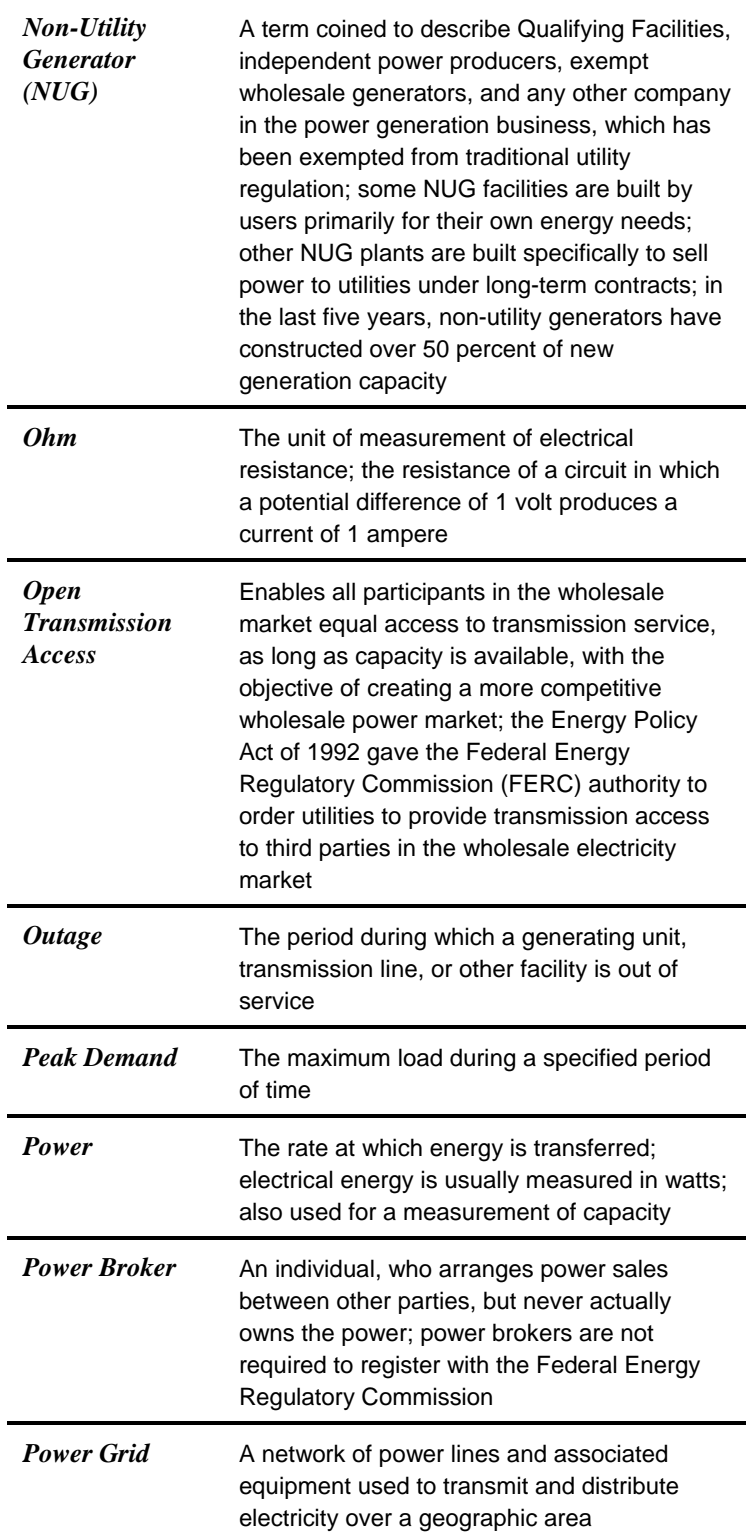

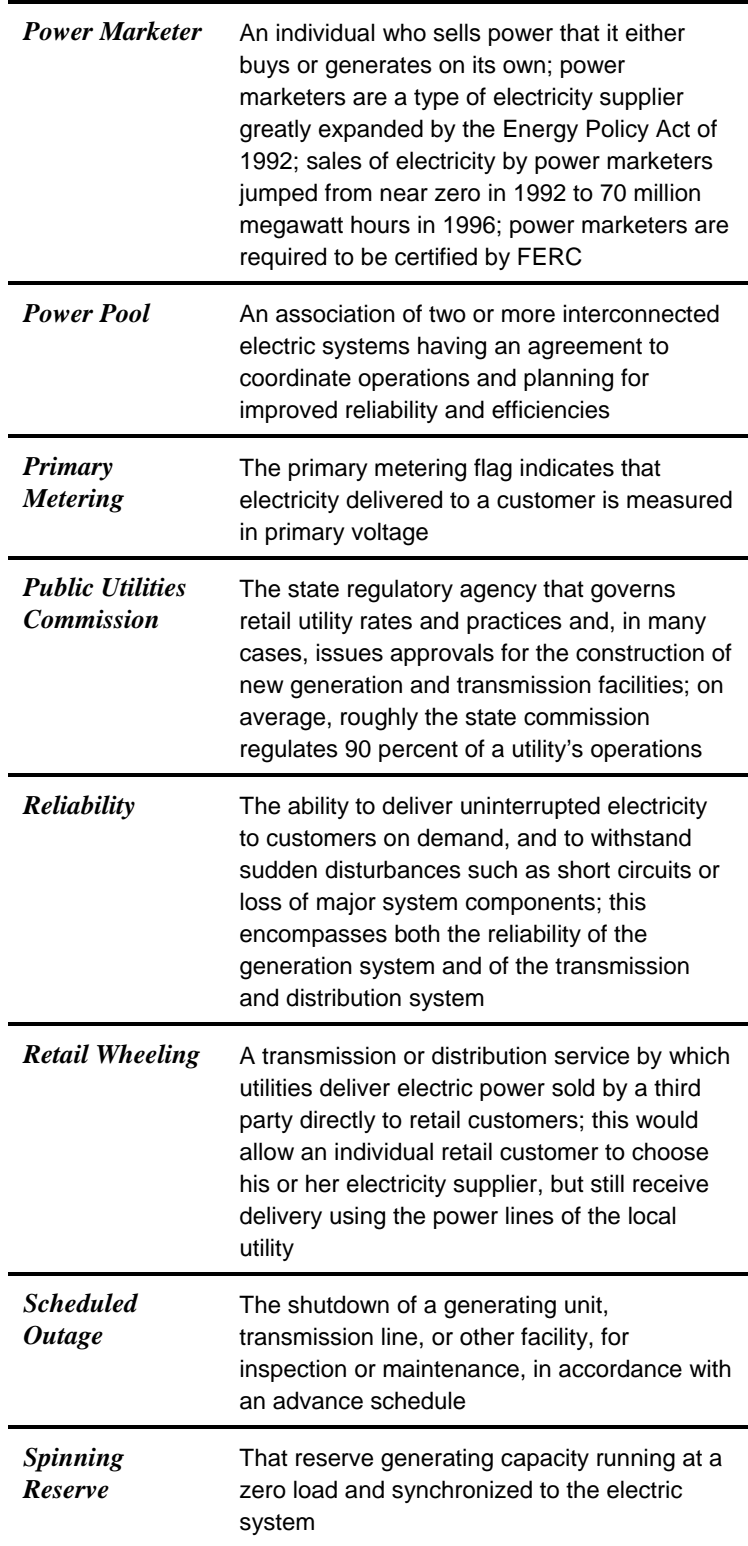

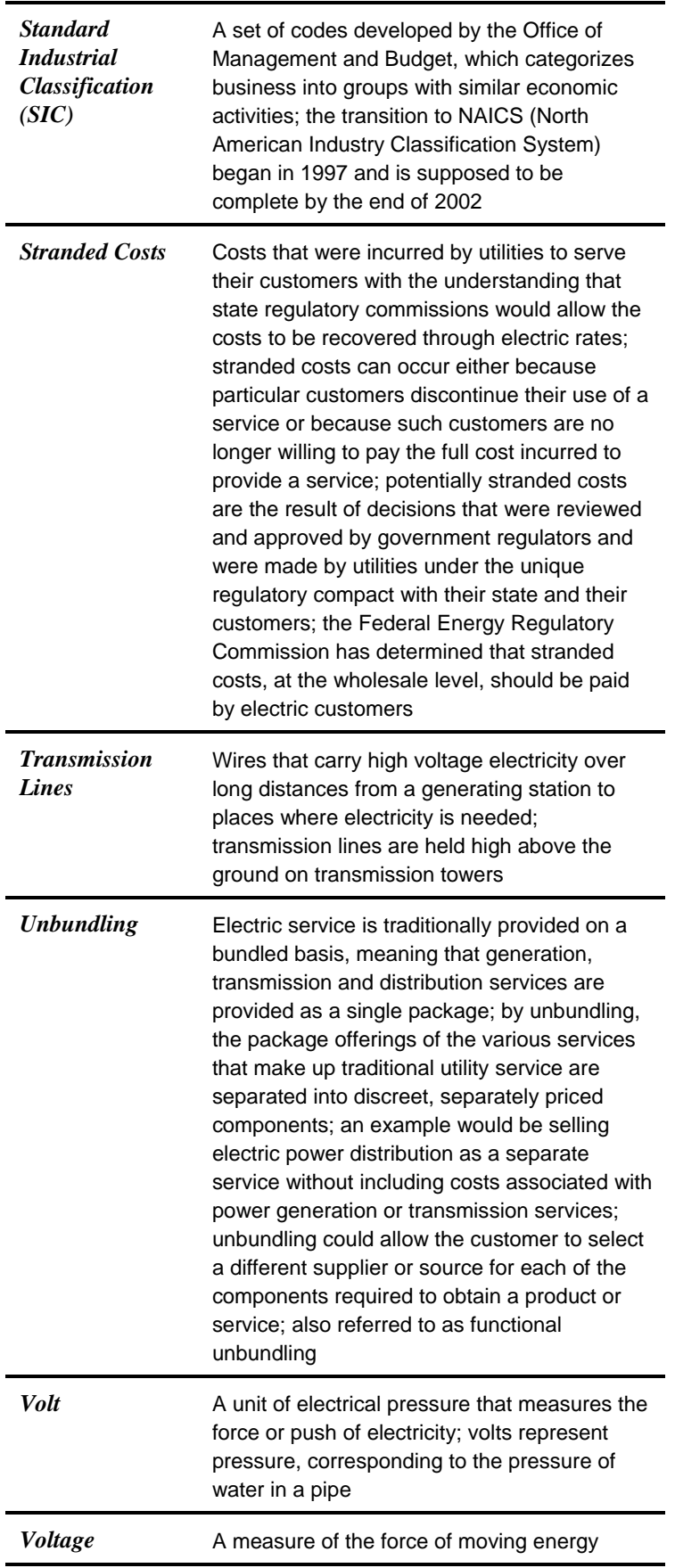

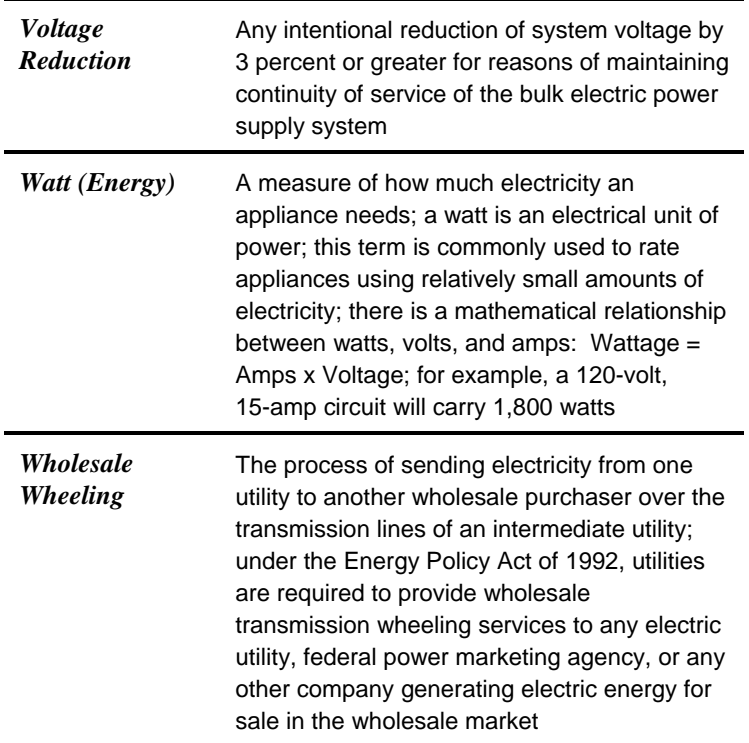